# FORTUNA\_Phoenix9 使用説明書

インテグラル・テクノロジー株式会社

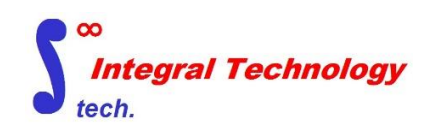

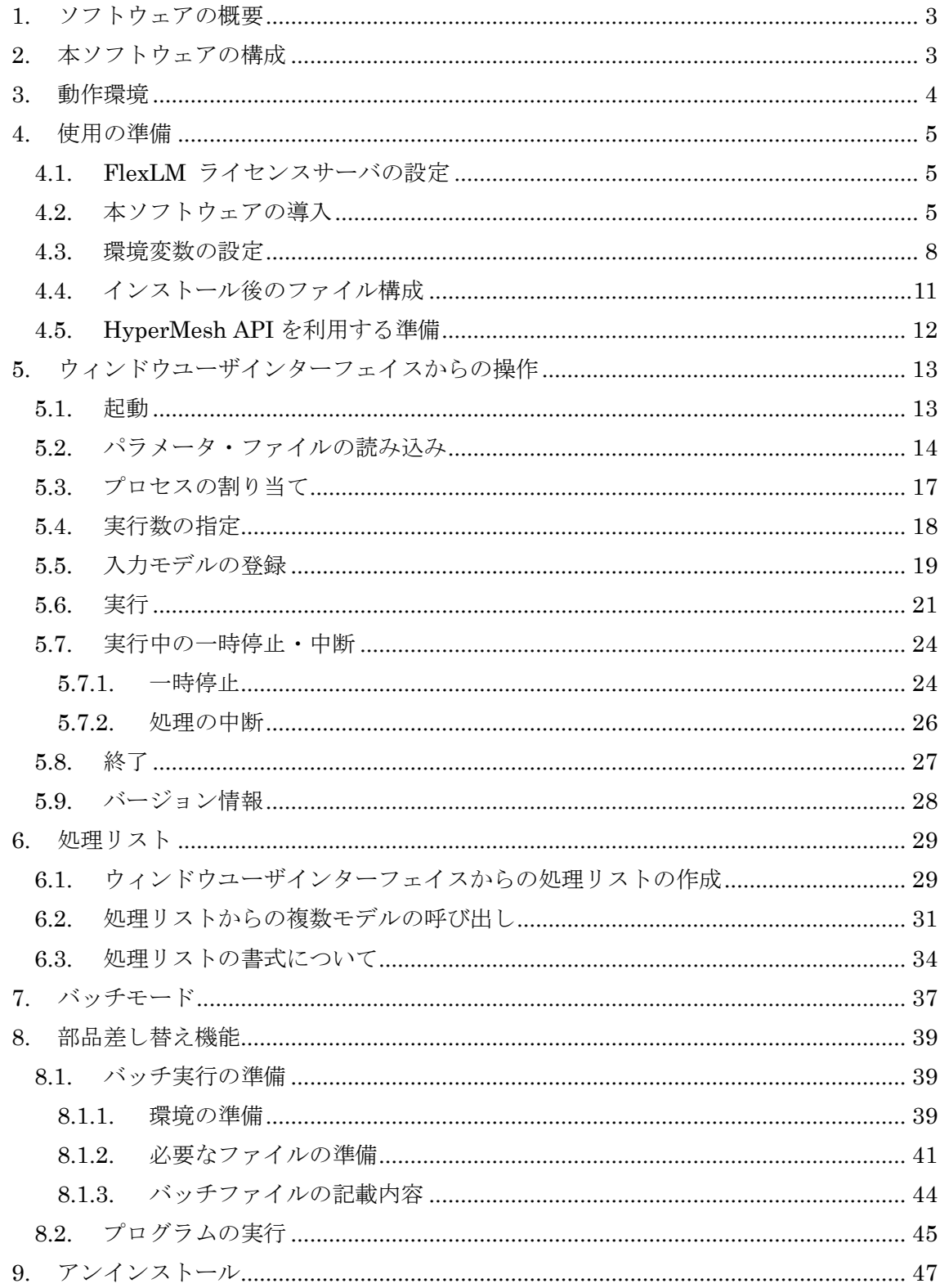

# 目次

#### <span id="page-2-0"></span>1. ソフトウェアの概要

本ソフトウェアは、入力モデル上にメッシュ品質基準にしたがってメッシュを自動生 成します。入力モデルはAltair Engineering Inc. のHyperMesh形式 (.hmファイル) と し、メッシュの生成と最適化を行った後、hmファイルとして出力します。ライセンス管 理としてFLEXlmライセンスサーバによるフローティングライセンスを使用します。

#### <span id="page-2-1"></span>2. 本ソフトウェアの構成

本ソフトウェアは 64bit 版を提供いたします。

Installer

FORTUNA\_SETUP64.exe (64bit 版インストーラ)

FORTUNA-HM 使用説明書: 本書

#### <span id="page-3-0"></span>3. 動作環境

ライセンスサーバ用 PC

OS: Windows 10 Windows Server 2008, 2012, 2016

# ソフトウェア実行側 PC

OS:

#### 64bit Windows 10

必須外部アプリケーション:

HyperMesh Version 2020 (HyperWorks, Altair Engineering Inc.) <span id="page-4-0"></span>4. 使用の準備

<span id="page-4-1"></span>4.1. FlexLM ライセンスサーバの設定

別紙 "ネットワークライセンス設定方法(サーバ編)" (サーバインストールマニ ュアル.pdf)を参照ください。

<span id="page-4-2"></span>4.2. 本ソフトウェアの導入

ご使用の PC にあわせて Installer フォルダ内の FORTUNA\_SETUP64.exe をダブルクリ ックし、インストーラを起動してください。

インストーラを起動すると下図のウィンドウが表示されます。

"次へ(N)"をクリックしてください。

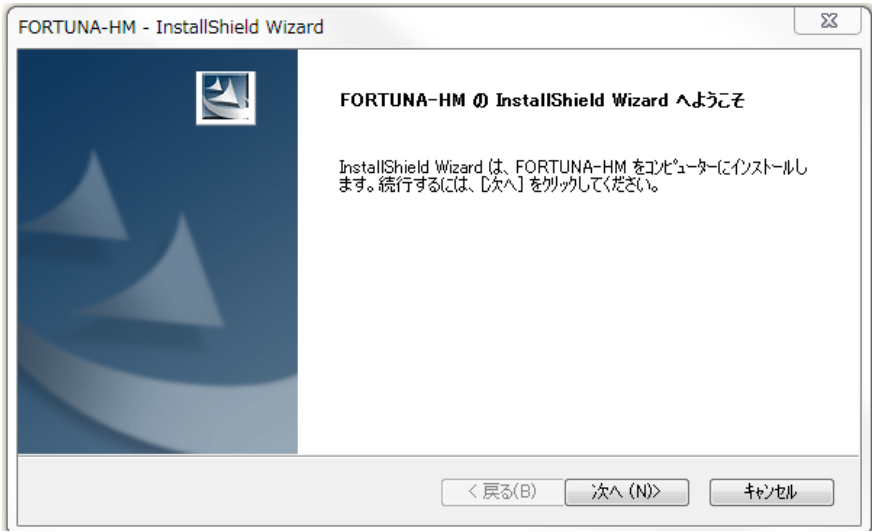

インストールフォルダ画面が表示されます。

どのフォルダにインストールするかフォルダ(E)に入力してください。インストールフォル ダを指定したら"次へ(N)"をクリックしてください。

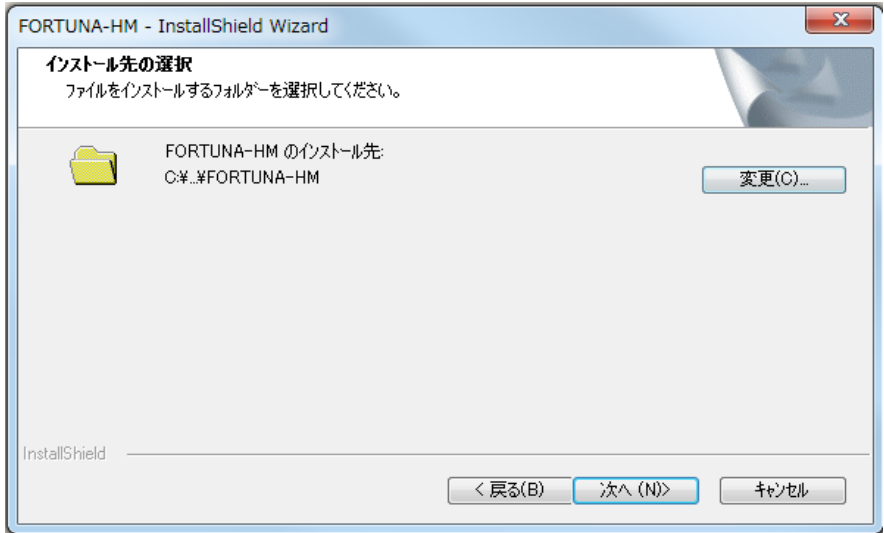

インストールの確認画面が表示されます。

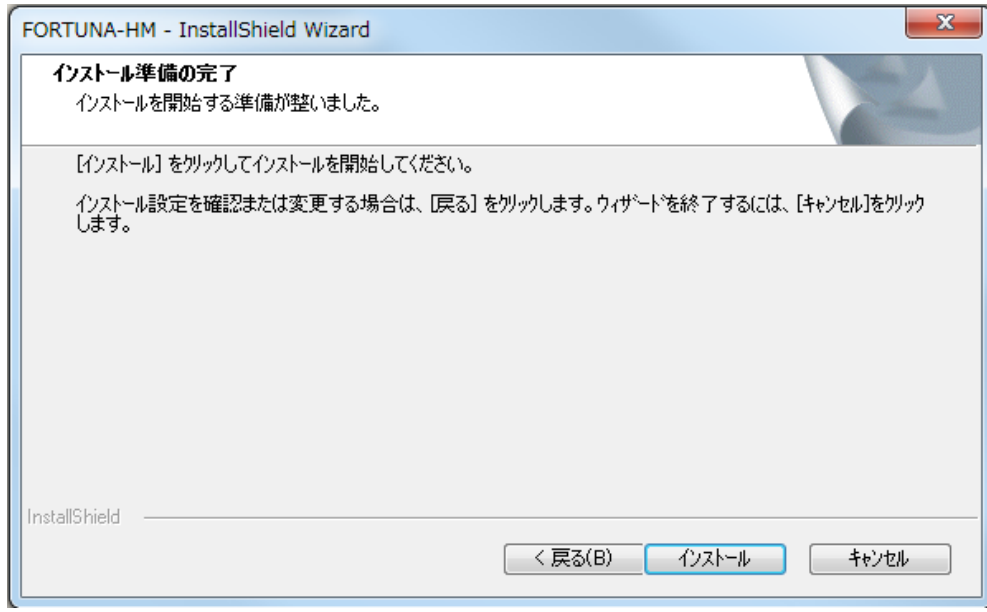

"インストール"をクリックしてください。

プログレスバーが表示されインストールが開始されます(下図)。

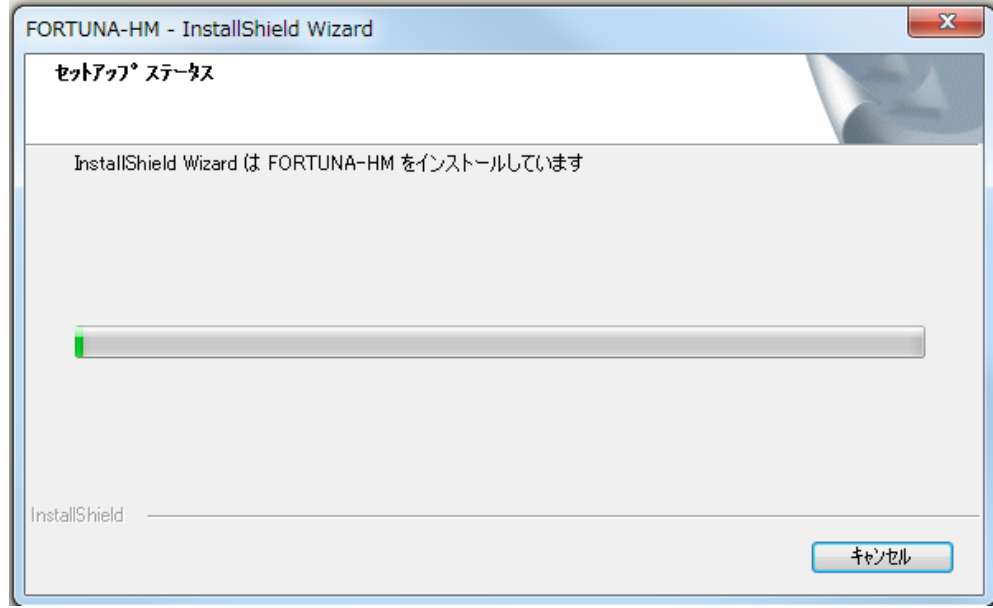

インストール完了です。

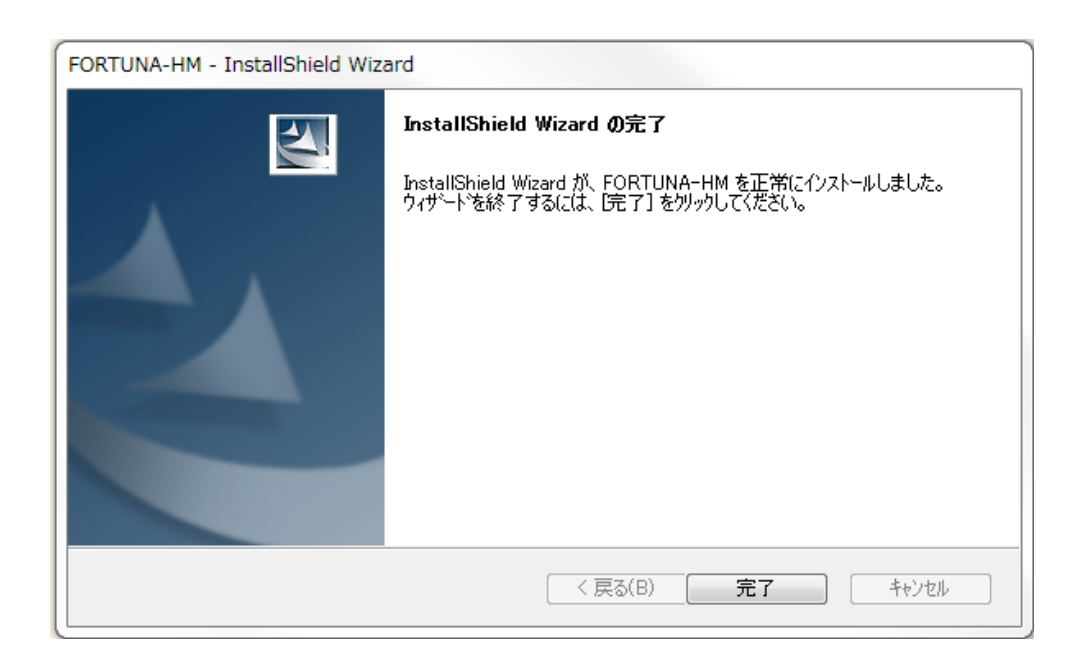

プログラムのアンインストールをしたいときは Windows の"コントロールパネル"→ "プ ログラムの追加と削除" から行えます(p39)。

"完了"ボタンを押してインストーラを終了してください。

#### <span id="page-7-0"></span>4.3. 環境変数の設定

実行側 PC からライセンスサーバにアクセスしてライセンスを認証するために実行側 PC の環境変数を設定します。

デスクトップの"スタート" → "マイコンピュータ"を右クリック → "プロ パティ(R)" をクリックしてください。

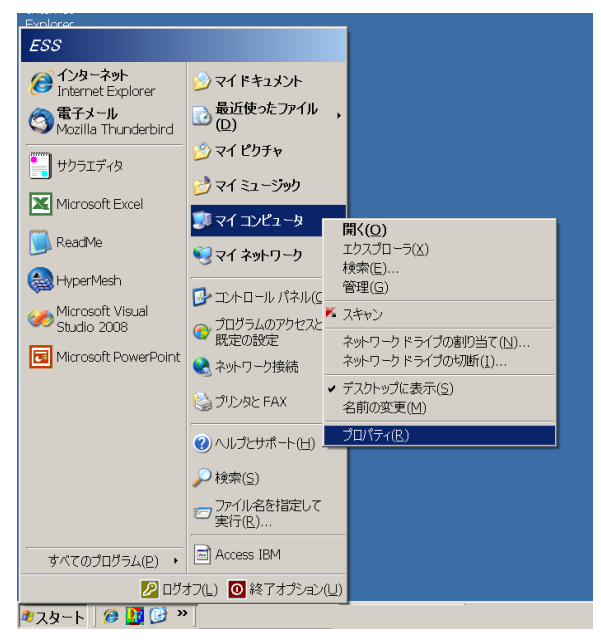

システムのプロパティが表示されます。

詳細設定(下図<ニ))をクリックし次に環境変数<ニコ)をクリックして環境変数を 表示させます。

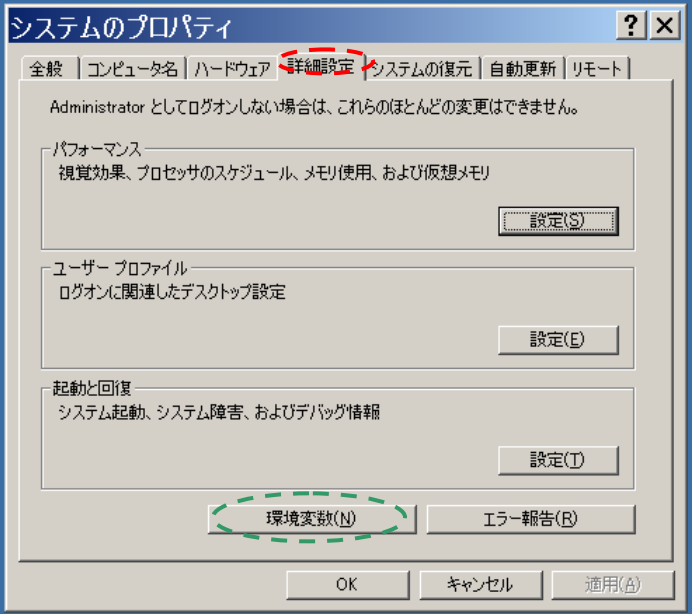

環境変数が表示されたら"システム環境変数(S)"の変数 [I] をご覧ください(下図)。変 数に "ITCAUTH\_LICENSE\_FILE" があるか確認してください。もしなければ新規(w) (ニ) をクリックしてください。

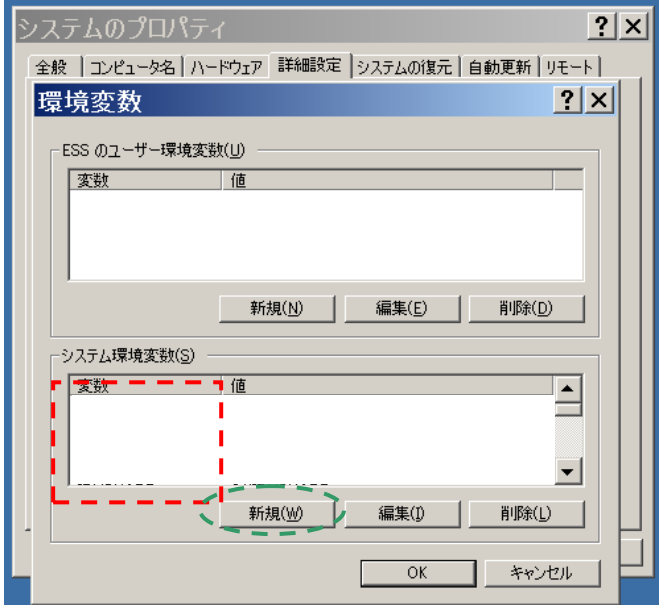

"新しいシステム変数"ウィンドウが表示されます。

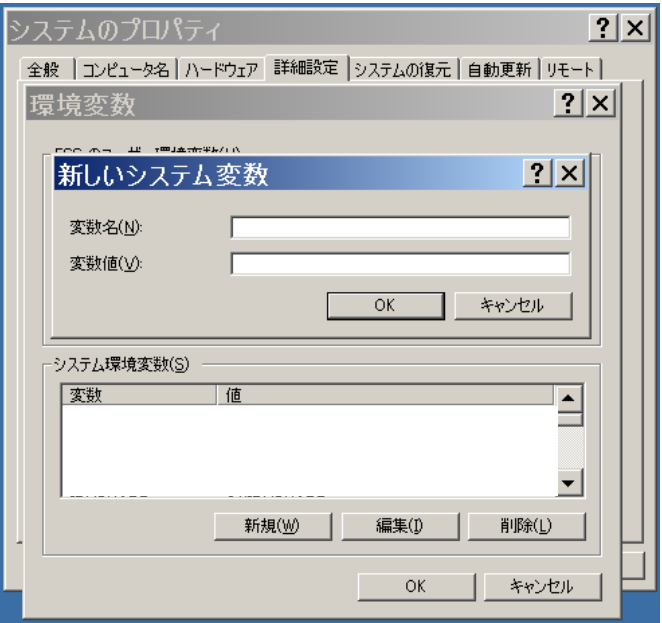

変数名(N)に "ITCAUTH\_LICENSE\_FILE"、変数値'(V)に 8531@ホスト名 を記入し て OK ボタンを押してください。ホスト名はライセンスサーバを実行する PC の名前です。 すでに"ITCAUTH\_LICENSE\_FILE"があり変数値(V)を追加する場合は ; (セミコロン)を 既存の変数値の後に入れてから新しい変数値を入力してください(例 下図 ホスト名 1, ホスト名 2)。新しい変数値を入力したら OK ボタンを押してください。

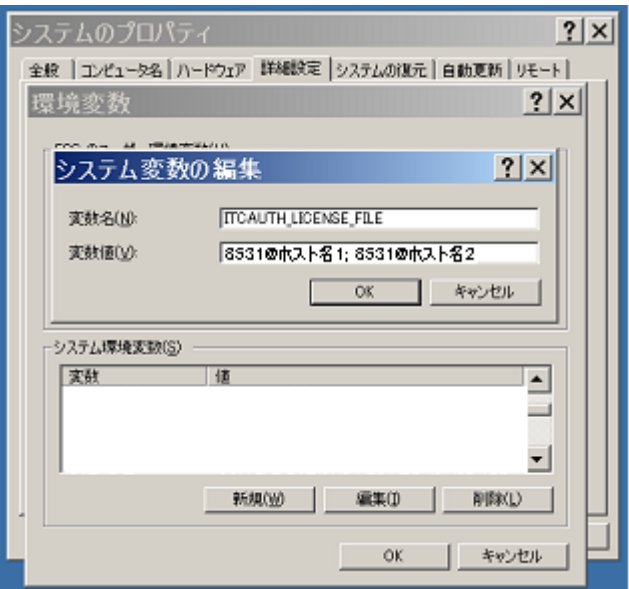

環境変数 ITCAUTH\_LICENSE\_FILE が登録できましたら、"環境変数"ウィンドウ、"システ ムのプロパティ"ウィンドウの各ウィンドウで OK ボタンを押し、それぞれのウィンドウを 閉じてください。

本システムの使用に際しては、HyperMesh のライセンスも必要となります。

ITCAUTH\_LICENSE\_FILE と同様に、HyperMesh 使用のための環境変数:ALTAIR\_LICENSE\_PATH が登録されていることも合わせてご確認ください。

登録されていない場合は、変数名(N)に "ALTAIR\_LICENSE\_PATH" 、変数値(V)に 6200 @ホスト名 を記入して OK ボタンを押してください。ホスト名はライセンスサーバとな っている PC の名前です。

<span id="page-10-0"></span>4.4. インストール後のファイル構成

インストールが終了すると、インストール先のフォルダにファイルが展開されます。

インストールフォルダには以下のファイルが導入されます。

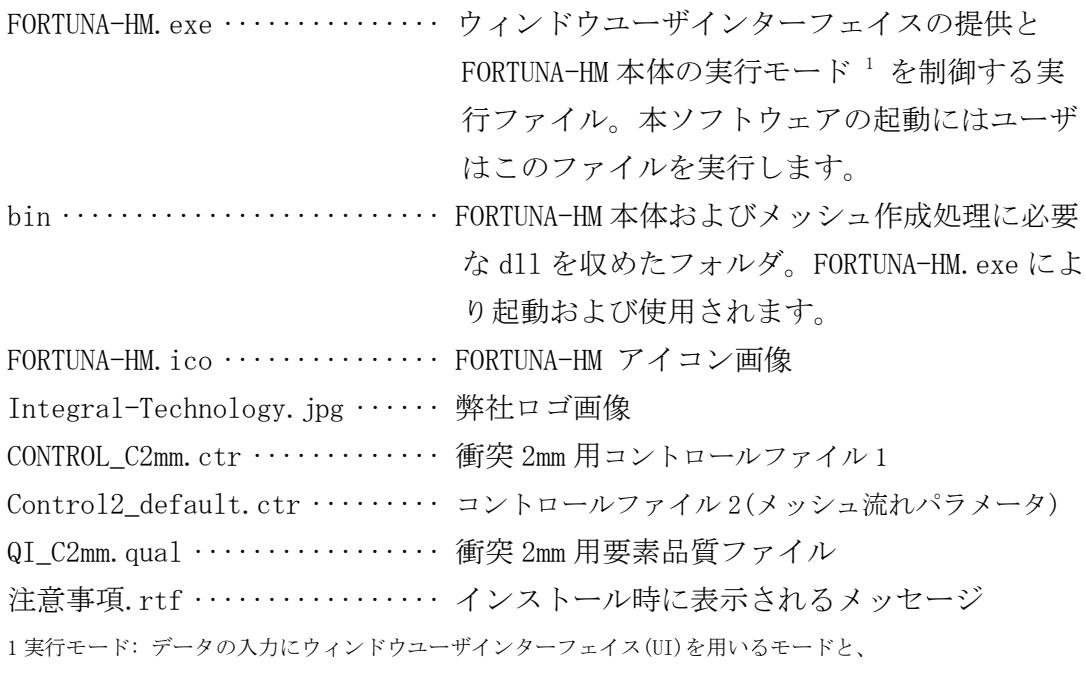

UI をデータ入力に用いないバッチモード。

# <span id="page-11-0"></span>4.5. HyperMesh API を利用する準備

本ソフトウェアは HyperMesh の API を介して処理を実行します。 ご利用の前に Altair Engineering inc から提供される HyperMesh をインストールくだ さい。

HyperWorks Version 2020

またインストール後、別紙「SetAltairHome 使用方法\_HM2020.pdf」に従い、 「SetAltairHome.exe」を使用してHyperMeshのインストール先フォルダをご指定下さい。 <span id="page-12-0"></span>5. ウィンドウユーザインターフェイスからの操作

このセクションでは FORTUNA-HM のウィンドウユーザインターフェイスによる操作に ついて説明します。

#### <span id="page-12-1"></span>5.1. 起動

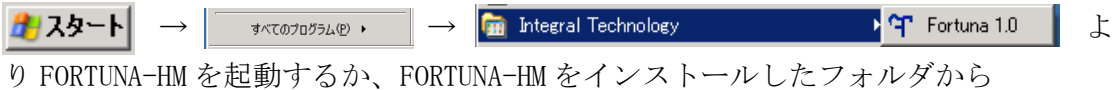

Fortuna.exe をダブルクリックして起動します。 起動すると FORTUNA-HM のウィンドウが表示されます(下図)。

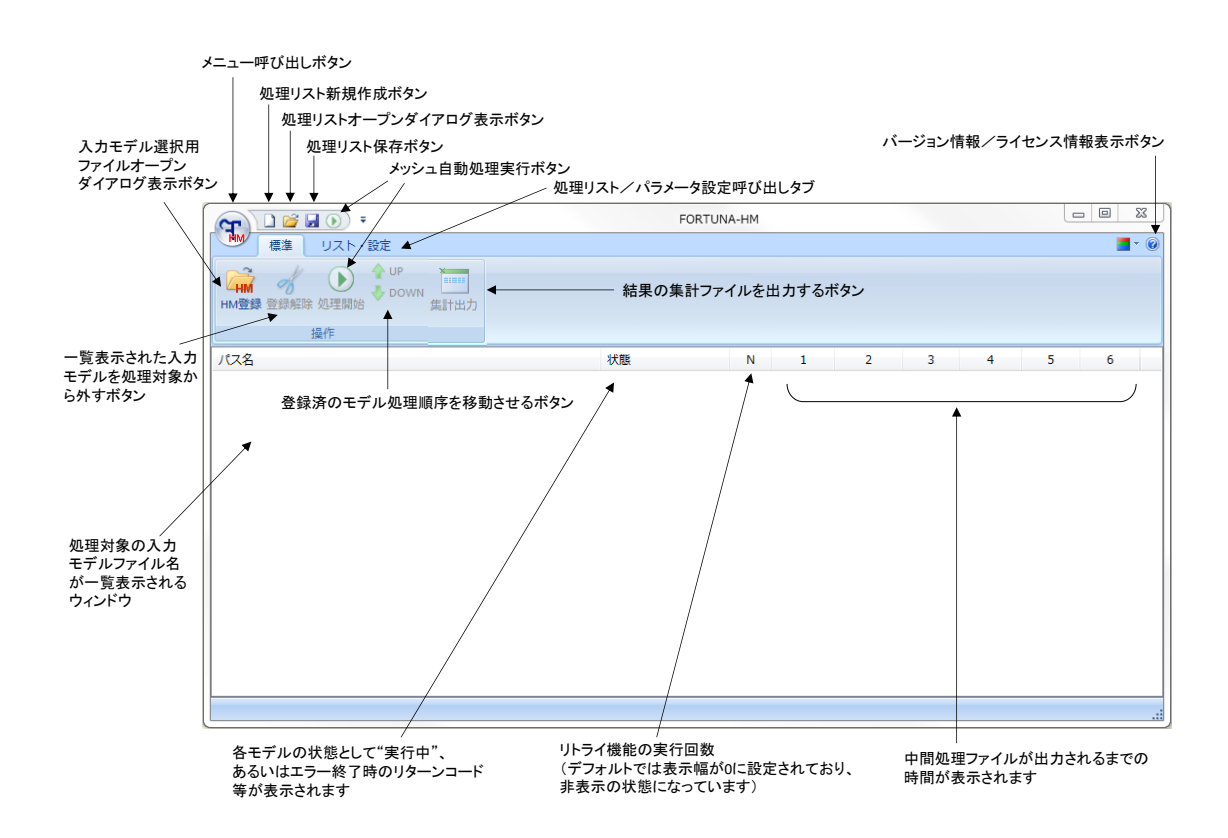

ウィンドウには各種機能へのボタンや表示が割り当てられています。

<span id="page-13-0"></span>5.2. パラメータ・ファイルの読み込み

メッシュ自動生成パラメータを記述したパラメータ・ファイルを読み込みます。 リスト・設定タブ ニニコ·をクリックしてください。

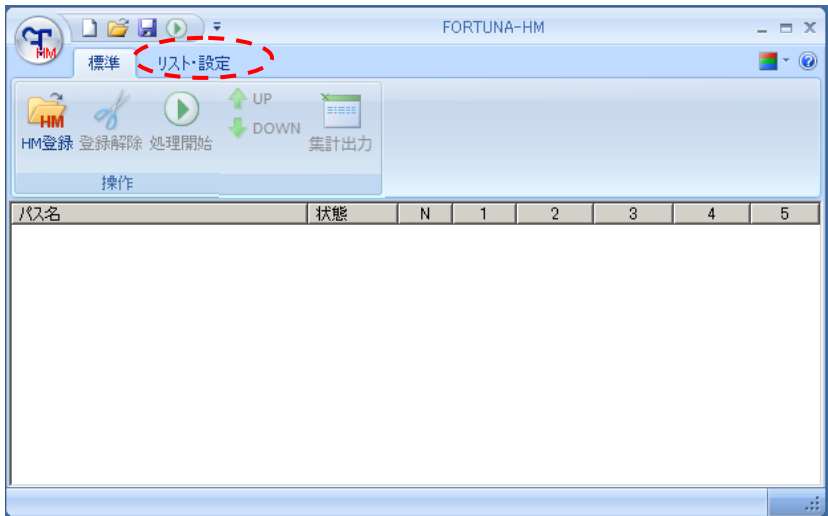

リスト・設定タブが表示されます(下図)。

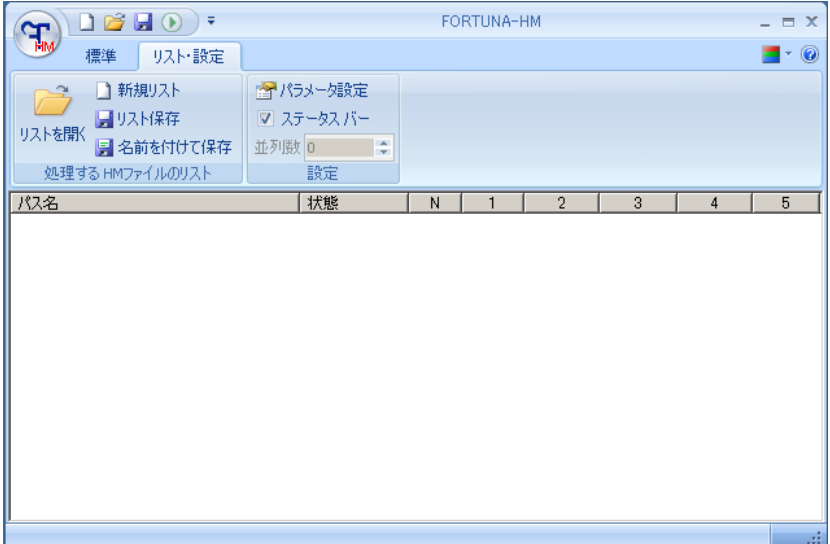

パラメータ設定( ) で反転表示されている部分) をクリックすると、"環境設定" パネル ここ】が表示されます。

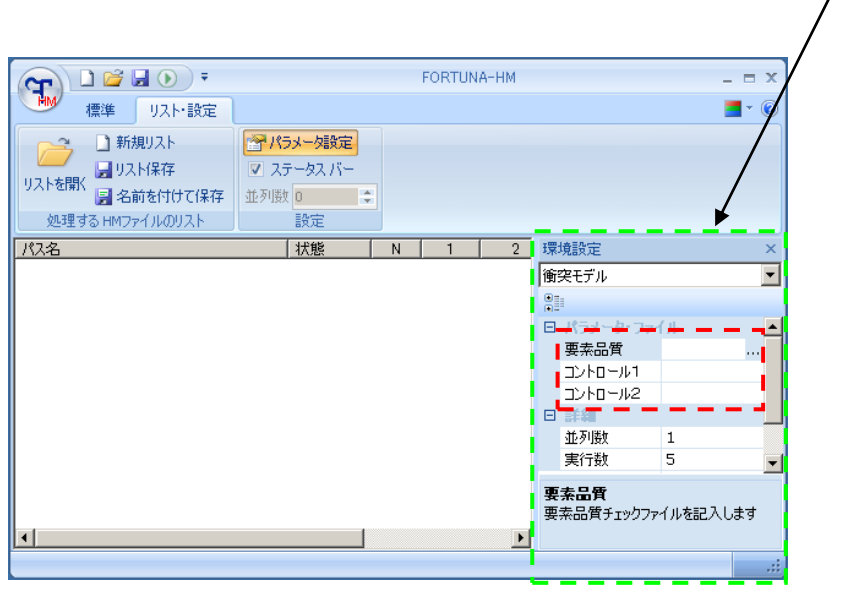

環境設定パネル内のパラメータ・ファイル の"要素品質" 、"コントロール 1" 、"コ ントロール 2"をダブルクリックするとファイルオープンダイアログ(下図)が表示されます。

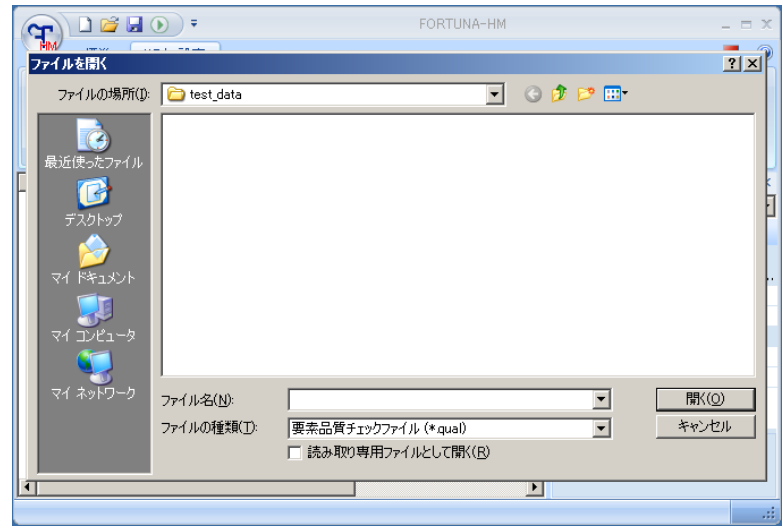

それぞれの設定項目に対応するファイル拡張子を持つファイルを開いてください。

- 要素品質ファイル 拡張子 .qual
- コントロールファイル 1 拡張子 .ctr
- コントロールファイル 2 拡張子 .ctr

FORTUNA-HM インストール時に弊社の標準設定ファイルも FORTUNA-HM をインスト ールしたフォルダに導入されます(p11)。FORTUNA-HM のインストールフォルダより、以 下のファイルを設定するとデフォルトパラメータで動作します。

・衝突モデル 2mm デフォルト

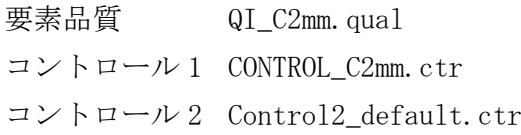

<span id="page-16-0"></span>ここでは、プロセスとは FORTUNA-HM 本体(FORTUNA-HM.exe)を指し、プロセス数とは FORTUNA-HM 本体を起動する数とします。1つのモデルには 1 つの FORTUNA-HM(1 プロセ ス)が割り当てられます。 複数のモデルを一括して処理したいとき、並列数が 1 では 最初のモデルの処理が終わってから次のモデル、という様に順番に処理されます。しか し、もしご利用のコンピュータが複数の CPU コアを搭載しているならば、プロセスを複 数立ち上げて並列に処理させることで全体の処理時間の短縮が見込めます。

プロセスを複数立ち上げるには"環境設定"の"詳細"から"並列数" こここ] を 設定します(下図)。

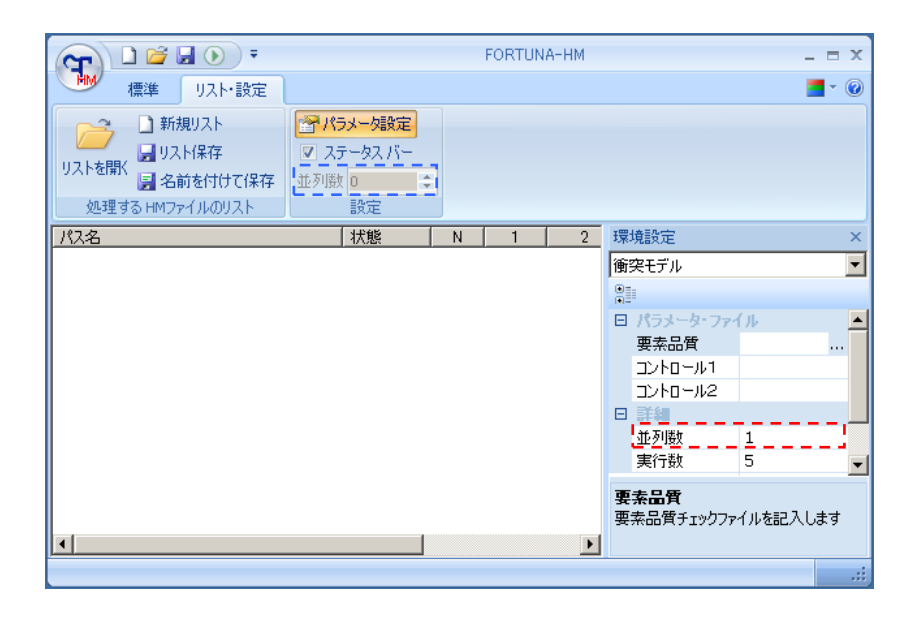

並列数に設定した数だけプロセスが立ち上がります。ただし CPU のコア数よりも大き い値を指定すると処理速度の低下を招きます。並列数のボックスに数値を入力した後リ ターンキーを押してください。デフォルトは1です。

並列数はコンピュータの負荷や作業の状況に応じて処理中に変更することもできま す。ウィンドウ上部の"パラメータ設定"の部分にある並列数 を実行 中に操作することでプログラムを実行しながら並列数の設定を変更できます。変更する には : を使用して並列数の数字を上下させます。このボックスの並列数の指定を "0 (ゼロ)"にすると処理が一時停止します。再度 1 以上の数字を指定すると処理が再開さ れます。

#### <span id="page-17-0"></span>5.4. 実行数の指定

FORTUNA-HM は処理がうまくいかなかった場合に、処理段階と問題の生じたモデルの コンポーネント ID(PID)を出力ファイルの1つである "モデル名\_CRST2.log"に記録 します。あらかじめ実行回数を指定すると、初回の実行を含めて指定した回数だけ問題 の生じたモデルの処理を繰り返します。2 回目以降は\_CRST2.log に記録された処理段階 で問題コンポーネントの処理を避けるようにプログラムが動作します。これをリトライ 機能と呼びます。ここで、"実行回数=初回の実行+リトライの回数" とします。

実行回数は、"実行数" [ニニ]で指定できます(下図)。

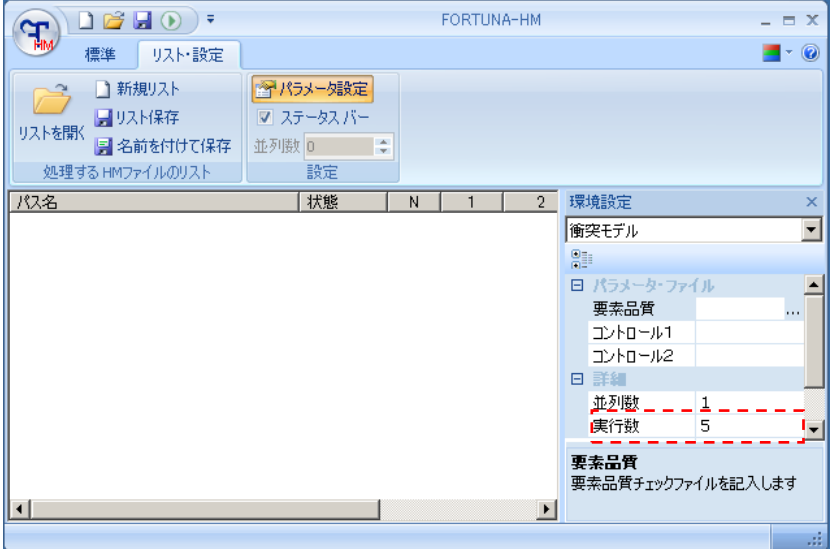

初回の実行とリトライ回数の合計(1以上の値)を指定してリターンキーを押してくだ さい。デフォルトでは5回(初回実行 1 回, リトライ 4 回)です。

<span id="page-18-0"></span>5.5. 入力モデルの登録

メッシュ自動生成処理をしたいモデルを入力モデルとして FORTUNA-HM に登録します。

標準タブ をクリックしてください。

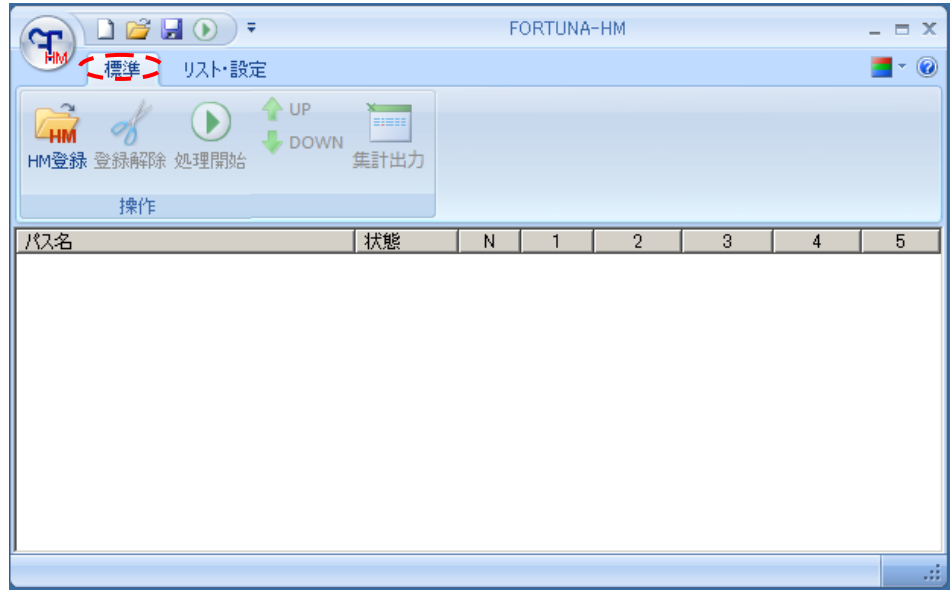

標準タブの <del>Find</del><br>標準タブの HM登録 をクリックするとファイルオープンダイアログが開きます。

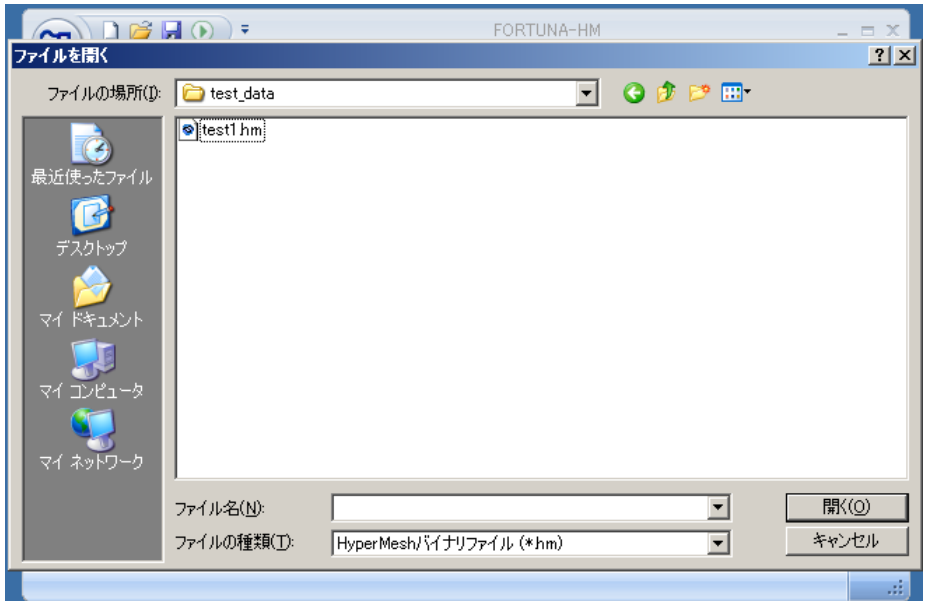

この例では test\_data フォルダにある test1.hm を選択し、"開く(O)"をクリック します。

C:\FORTUNA-HM\test\_data にある test1.hm が登録されました。

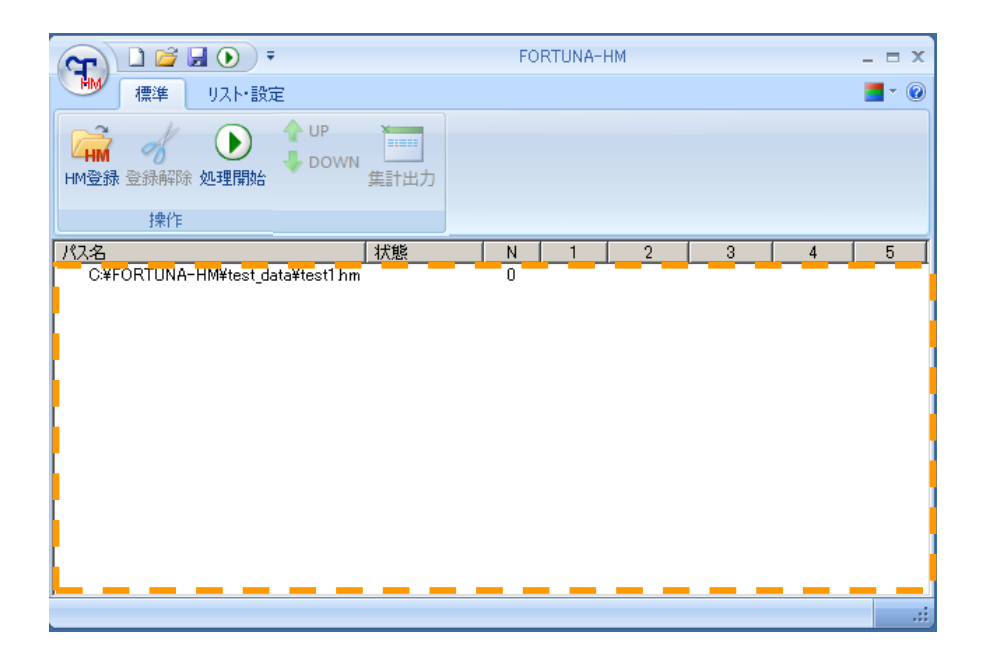

入力モデルは複数登録して順次自動処理させることができます。

hm ファイルを Windows エクスプローラから上図の こここにドラッグ&ドロップするこ とでもモデルを登録できます。

入力モデルを登録から外したい時は、外したいモデルをクリックして選択した後、

ボタンを押すと登録を解除できます。

●

<span id="page-20-0"></span>5.6. 実行

入力モデルの登録の後、
● を押してプログラムを実行してください。

実行中は "状態"に"実行中"と表示され、入力モデルのファイル名の左側に → が 表示されます。

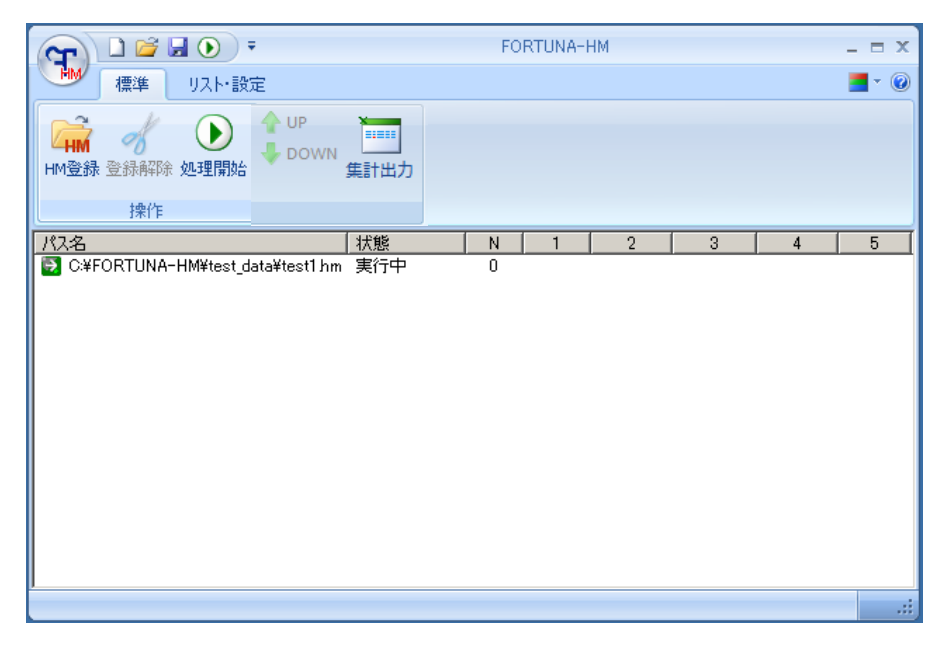

処理が完了すると、入力モデルのファイル名の左側に √ が表示されます。 処理が正常に終了しなかった場合は ※ が表示されます。

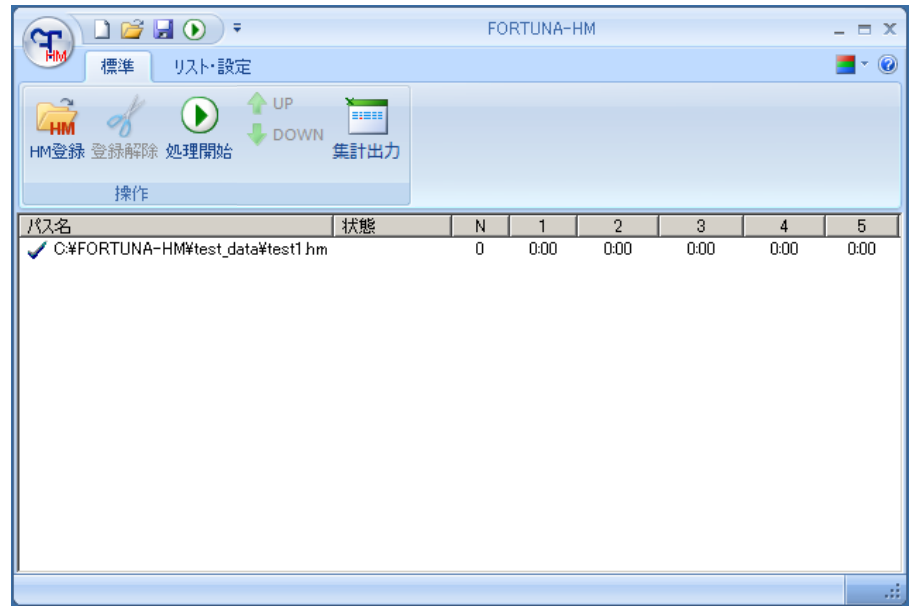

ファイル名の左側に表示されるマークには以下のものがあります。

- 日 実行中
- リトライ機能による実行中
- (ii) 一時停止
- 処理完了
- 処理失敗による停止
- システムによる異常停止
- FORTUNA-HMのライセンス取得失敗
- HyperMeshのライセンス取得失敗
- ユーザによる停止

正常に終了した場合、"状態"には何も表示されません。処理中は"実行中"と表示さ れます。処理が失敗した場合はエラーメッセージやプログラムからのリターンコードが "状態" に表示されます(表 5.1)。

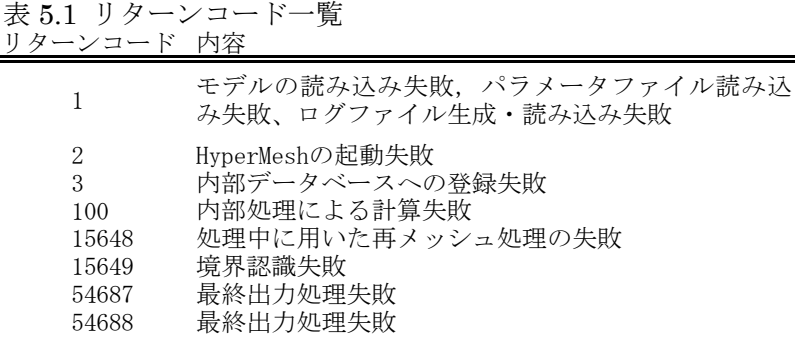

"状態"の右側の "N"にはリトライ機能が実行された回数(p18 参照)、N 以降の 1~5 には中間ファイルが出力/更新されるまでの経過時間が表示されます(下図参照)。 経過時間の表示は "分:秒"です。経過時間は下記の右側の数字 1~5に相当します。 出力ファイルの詳細は 表 5.2 出力ファイルをご参照ください。

処理開始

\_BATCH\_RES1.hm が更新された時刻 \_CLASS\_RES2.hm が更新された時刻 \_RECOM\_RES3.hm が更新された時刻 \_MODFE\_RES4.hm が更新された時刻 \_CUT\_RES6.hm が更新された時刻 → <sup>5</sup> 2 3 4 1

\_CUT\_RES6.hm と最終出力 \_FINAL\_RES5.hm はほぼ同時に生成されます。

表 5.2 出力ファイル

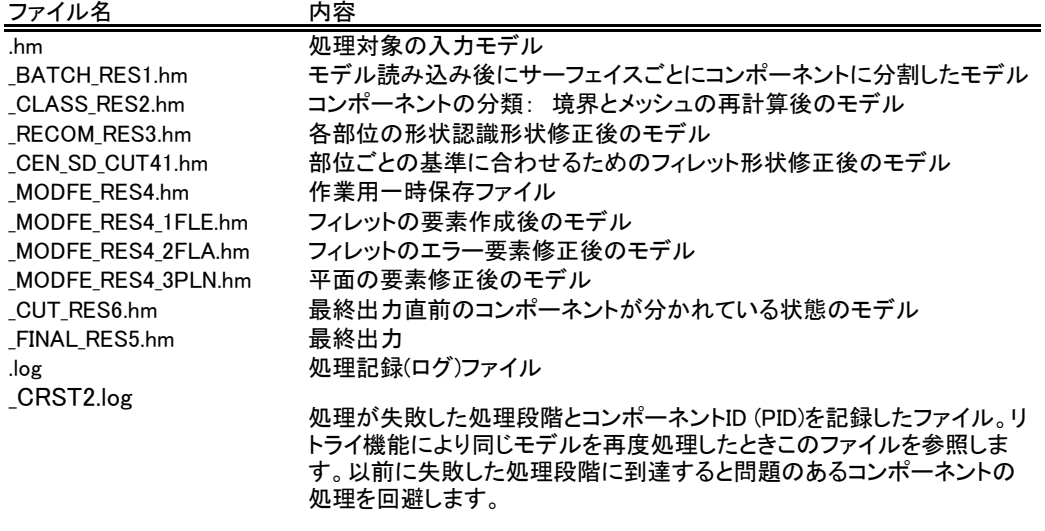

\*モデル名に上記の名称が付加されて保存されます \*ログファイルの内容については外部設計書を参照してください

処理結果は入力モデルのあるフォルダに入力モデルと同じ名前のサブフォルダを作 成して保存されます。この例では入力モデル test1.hm は C:\FORTUNA-HM\test\_data にありますので、C:\FORTUNA-HM\test data\test というサブフォルダが作られ、処理 結果が保存されます。Windows エクスプローラで C:\FORTUNA-HM\test\_data\test を確 認してみるとファイルが生成されています(下図)。

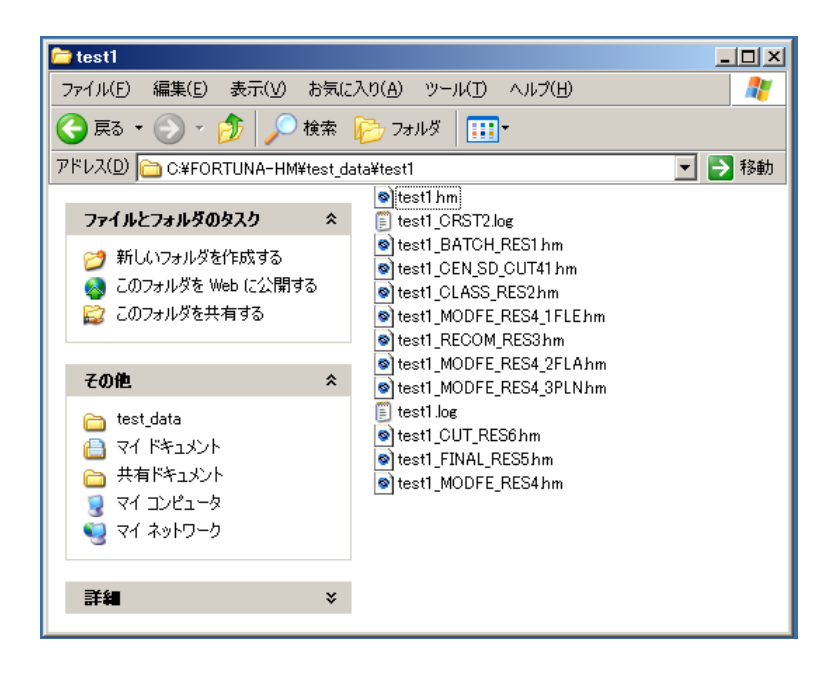

<span id="page-23-0"></span>5.7. 実行中の一時停止・中断

処理の実行中に一時停止もしくは中断することができます。

<span id="page-23-1"></span>5.7.1. 一時停止

一時停止をするには処理を実行中のファイルを右クリックして"保留設定"をクリッ クしてください。

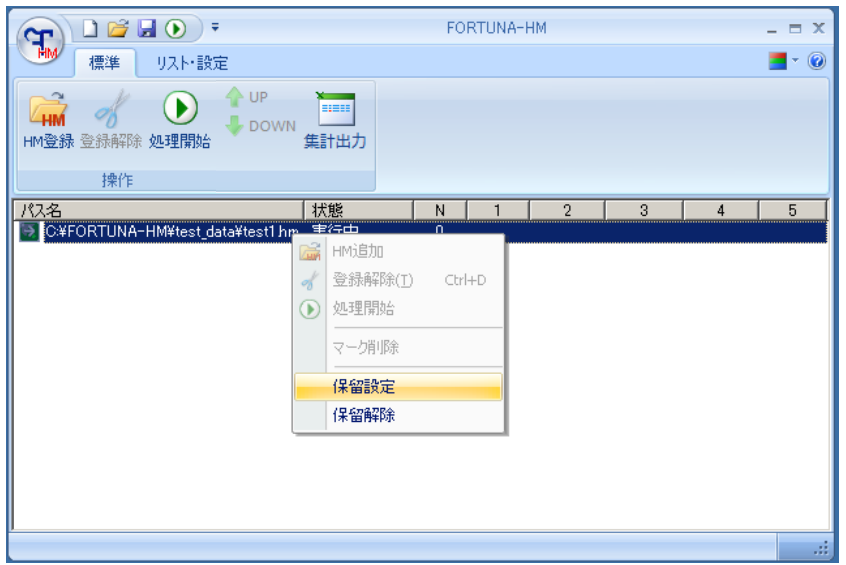

一時停止中は (1) がファイル名の左側に表示されます。

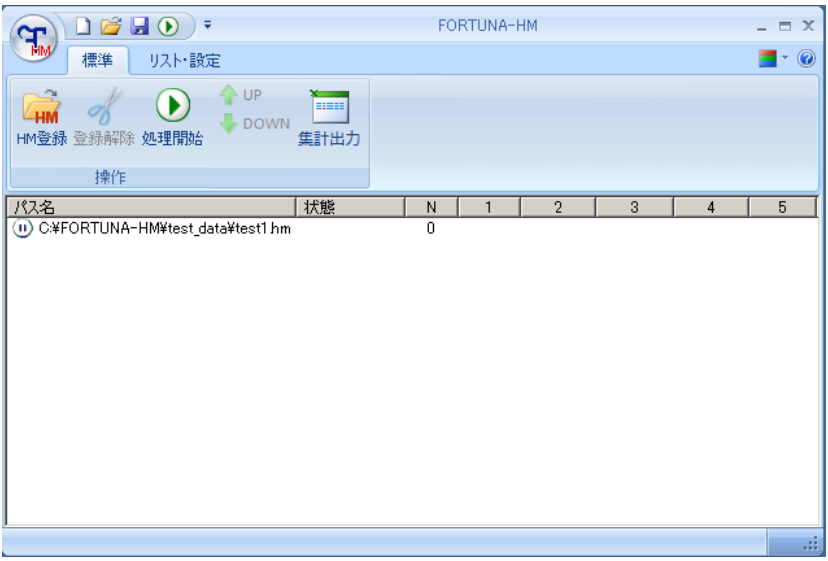

処理を再開する時は、一時停止中のファイルを右クリックし、"保留解除"をクリック してください。保留解除をクリック後、処理が再開されます。

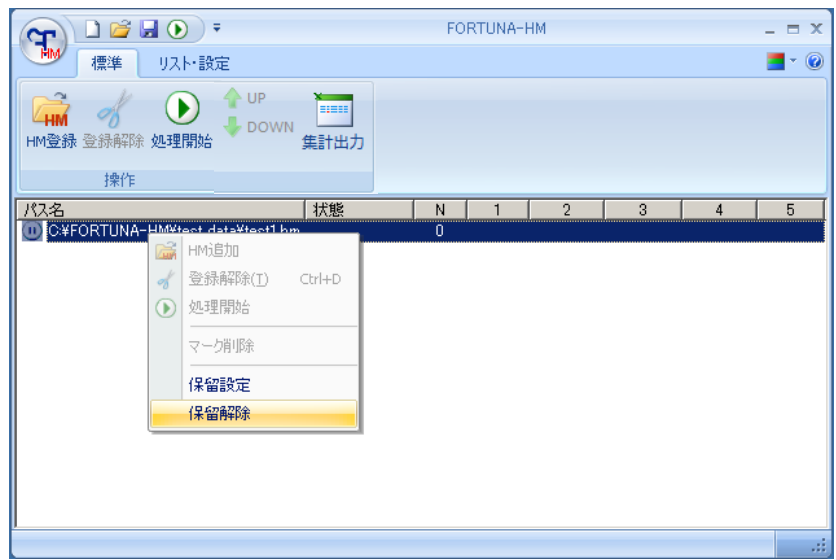

一方、処理の実行前にファイル名を右クリックして"保留設定"すると、そのファイル の処理をスキップするよう設定されます。

<span id="page-25-0"></span>5.7.2. 処理の中断

実行中に処理を中断する場合は、ウィンドウ右上の"閉じるボタン" × を押す とダイアログボックスが表示されます。

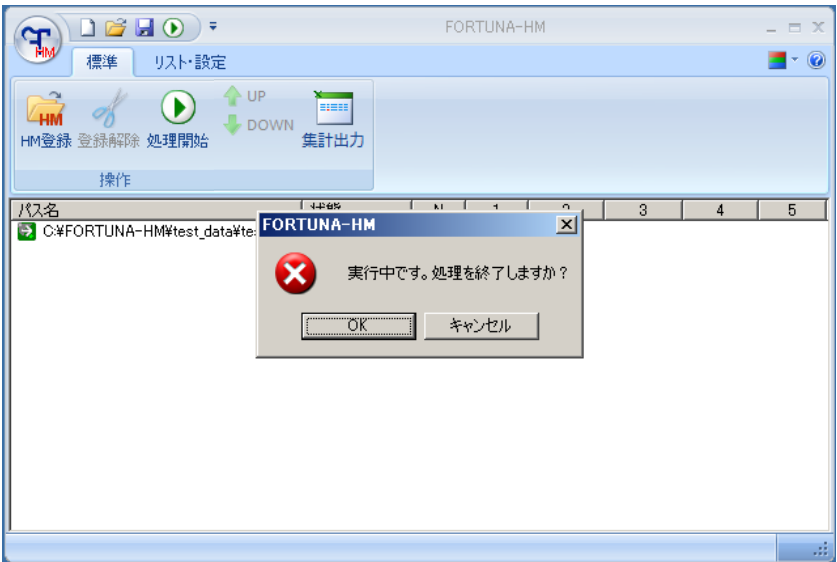

"OK ボタン"を押すと、プログラムが停止します。この場合の停止は"ユーザによる 終了"とみなされ ● マークがファイル名の左側に表示されます。

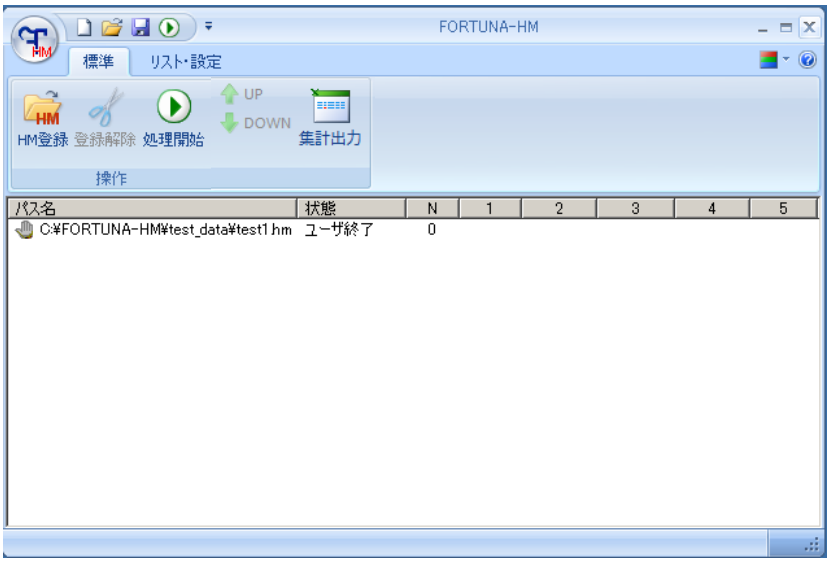

<span id="page-26-0"></span>5.8. 終了

FORTUNA-HM のウィンドウからウィンドウ上部右端の × ボタンを押すとウィンドウを 閉じて終了します。

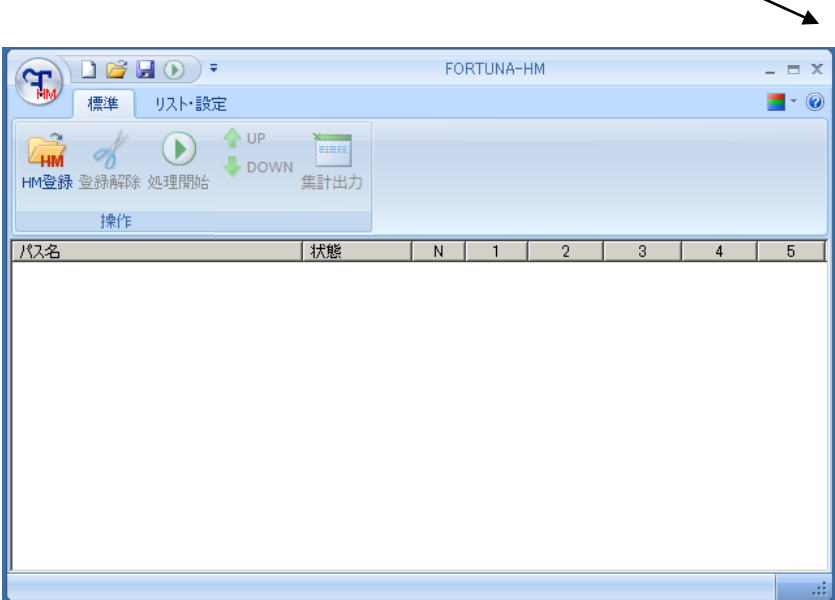

# また をクリックするとメニューを開くことができます。

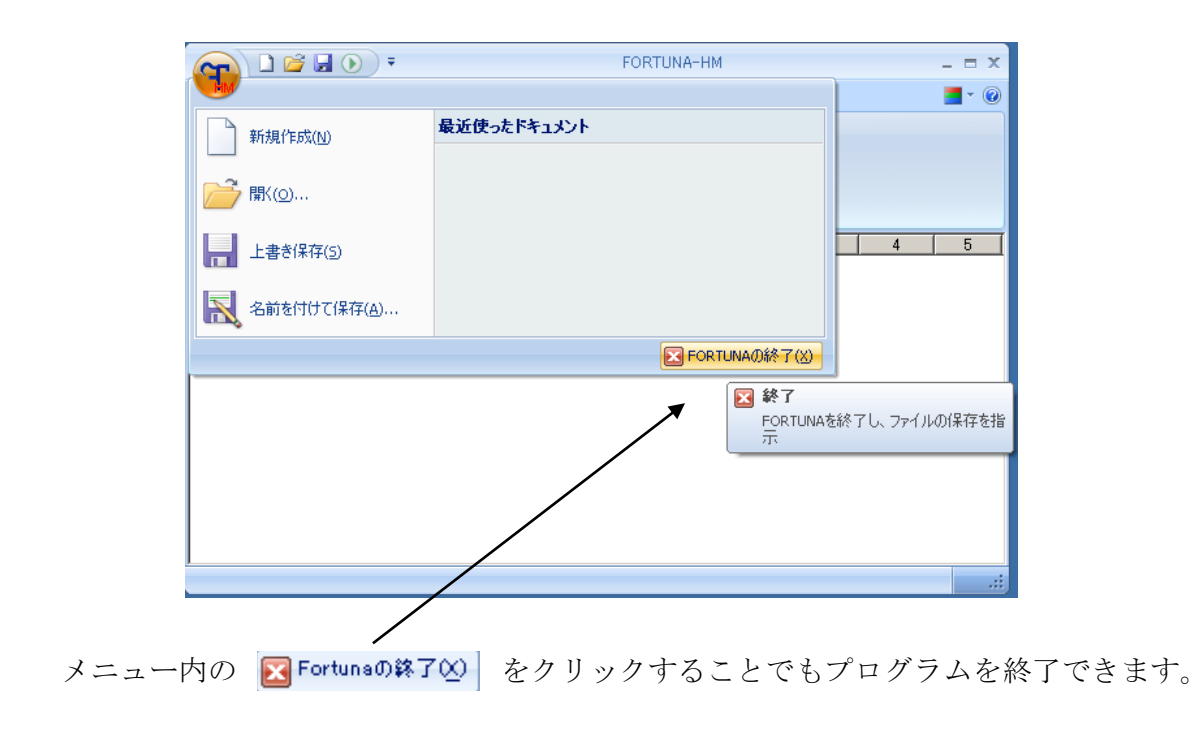

#### <span id="page-27-0"></span>5.9. バージョン情報

入力モデルの処理とは直接関係ありませんが、プログラムのバージョンやライセンス 情報を確認できます。

FORTUNA-HM ウィンドウ上部の右端にある 2 ボタンを押すとサブウィンドウが表示 され、FORTUNA-HM本体(FORTUNA-HM)、インターフェイス(Fortuna)のバージョン、Fortuna ライセンスサーバのホスト名とライセンスの残り日数が表示されます。

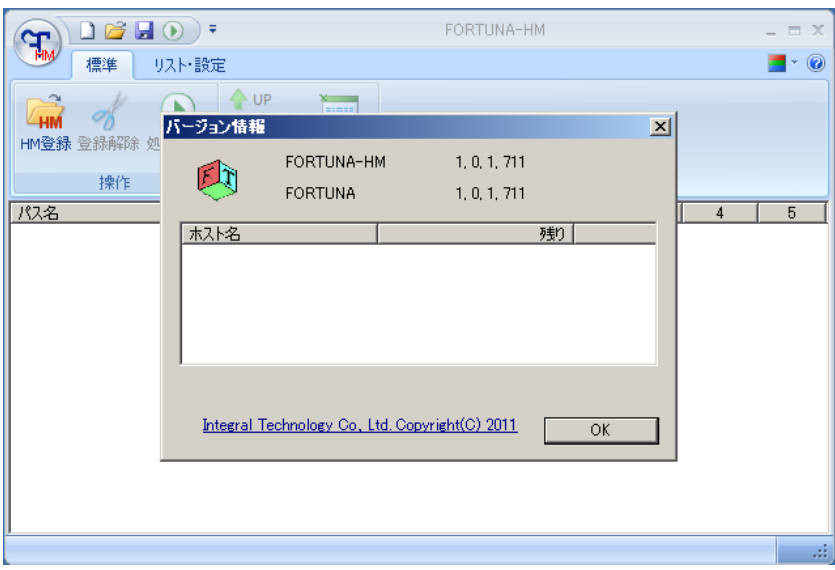

<span id="page-28-0"></span>6. 処理リスト

複数のモデルを処理リストに登録しておくと、再びそれらを処理するときにリストか らまとめてモデルを呼び出すことができます。また、処理リストはバッチモードのファ イル入力にも利用します。処理リストはテキストエディタでも作成することができます。

このセクションでは、6.1 処理リストの作成、 6.2 処理リストによる複数モデルの 呼び出し、6.3 処理リストの書式について説明します。

<span id="page-28-1"></span>6.1. ウィンドウユーザインターフェイスからの処理リストの作成

まず、複数のモデルを FORTUNA-HM に登録します。ここでは例として C:\FORTUNA-HM\test\_data にある test1.hm, test2.hm の 2 つのファイルを処理リスト に登録します。まずモデルを FORTUNA-HM に登録します(p19 参照)。

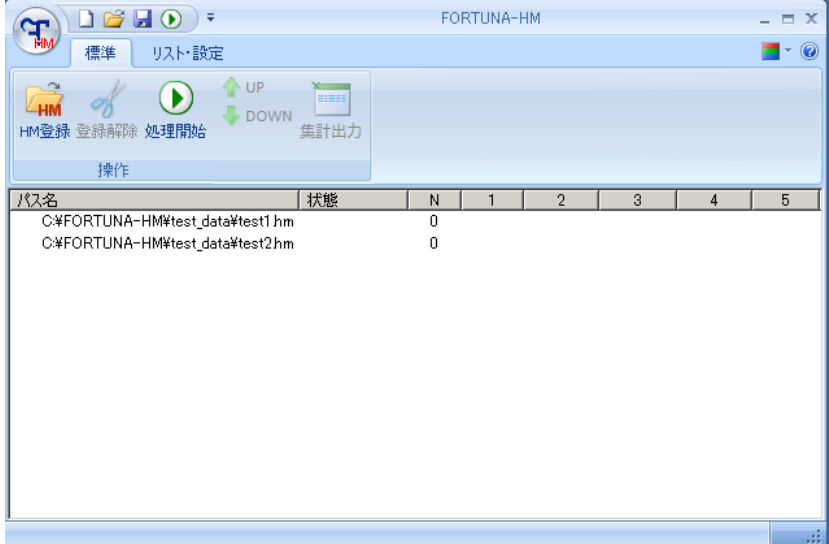

次に "リスト・設定タブ" の "リスト保存"あるいは "名前をつけて保存"をク リックします。

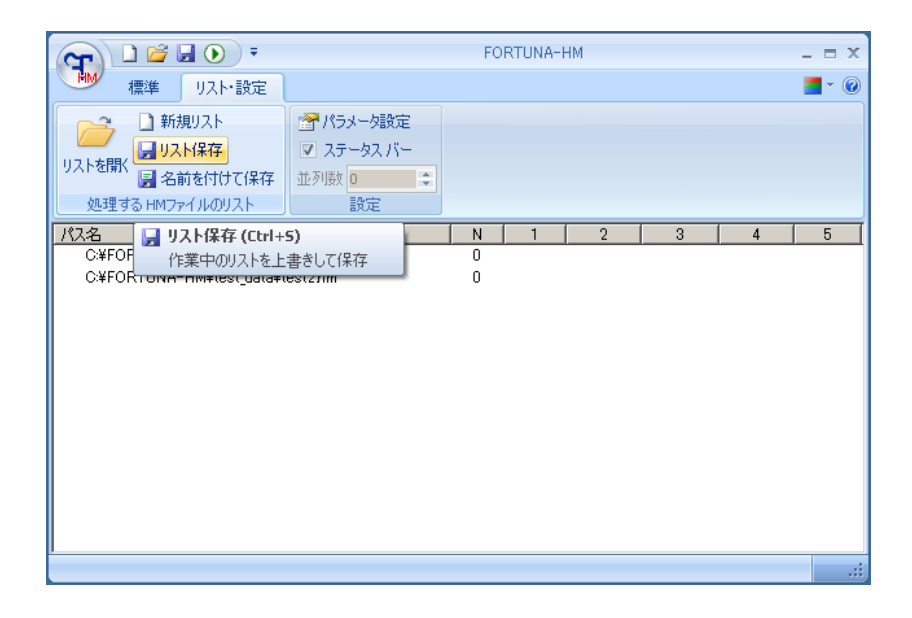

"リスト保存"あるいは"名前をつけて保存"をクリックするとファイル保存ダイアロ グが表示されます。ここでは test\_list と名前をつけて保存(S)ボタンを押して保存し てみます。拡張子は.fortuna です。

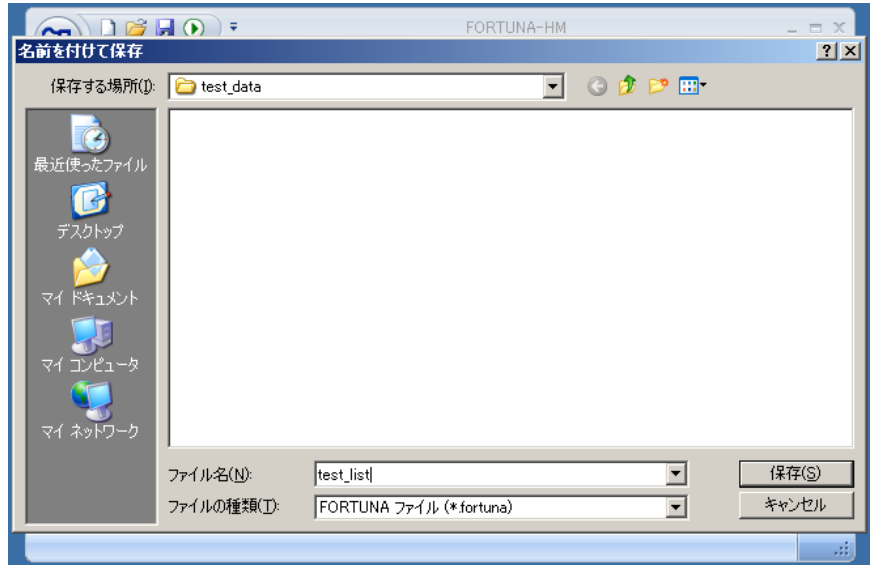

これでリストが作成されました。フォルダ C:\FORTUNA-HM\test\_data を確認してみる と"test\_list.fortuna"が作成されています。

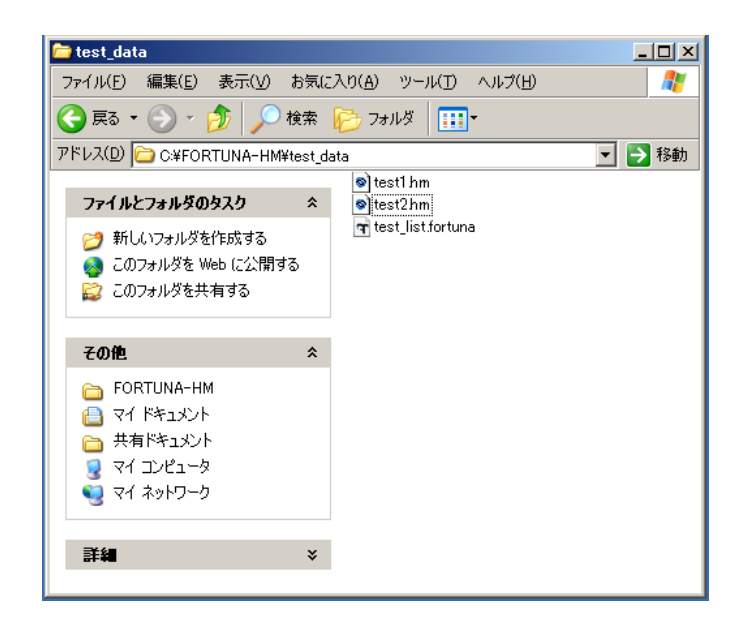

<span id="page-30-0"></span>6.2. 処理リストからの複数モデルの呼び出し

次に処理リストからのモデルの呼び出しについて説明します。FORTUNA-HM を新規に 立ち上げます。

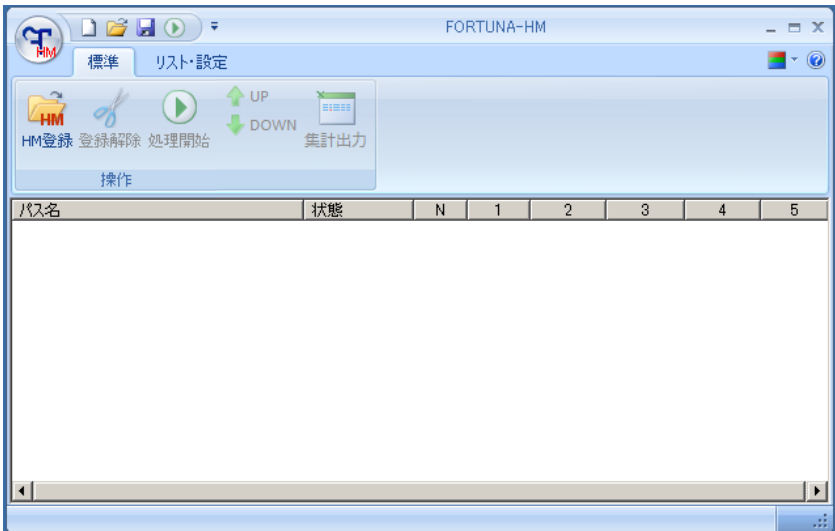

"リスト・設定タブ" の"リストを開く"もしくは 田 右の "開く" <mark>23</mark> をク リックします。

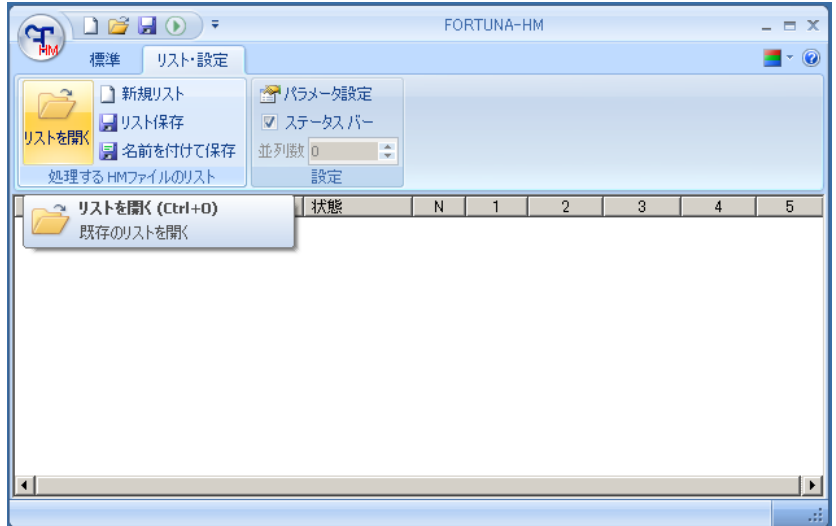

ファイルオープンダイアログが表示されるので.fortunaファイルを選択してください。 ここでは例として 6.1 で作成した test\_list.fortuna を開きます。

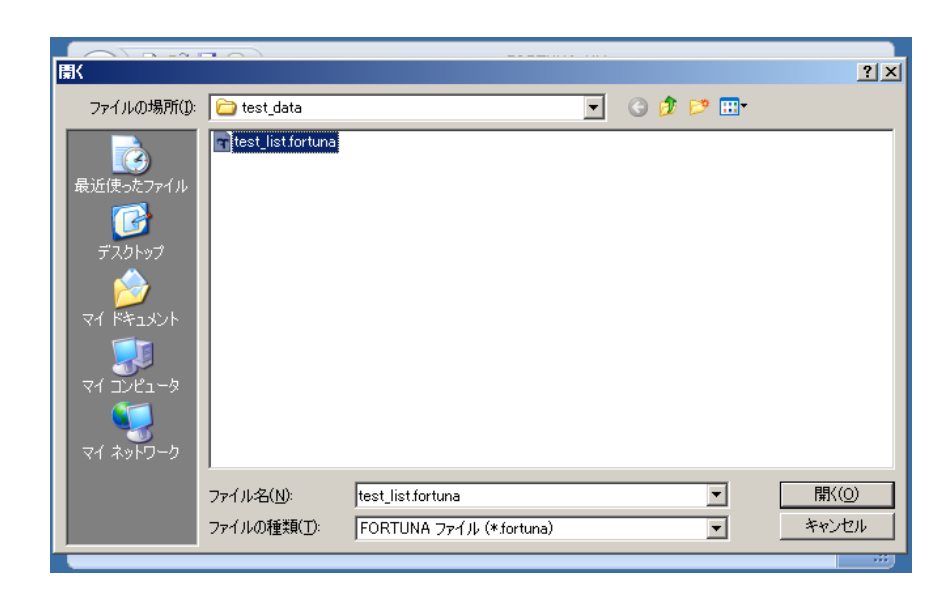

6.1 で登録したとおり、test1.hm と test2.hm が呼び出され "パス名" の下に表示さ れています。

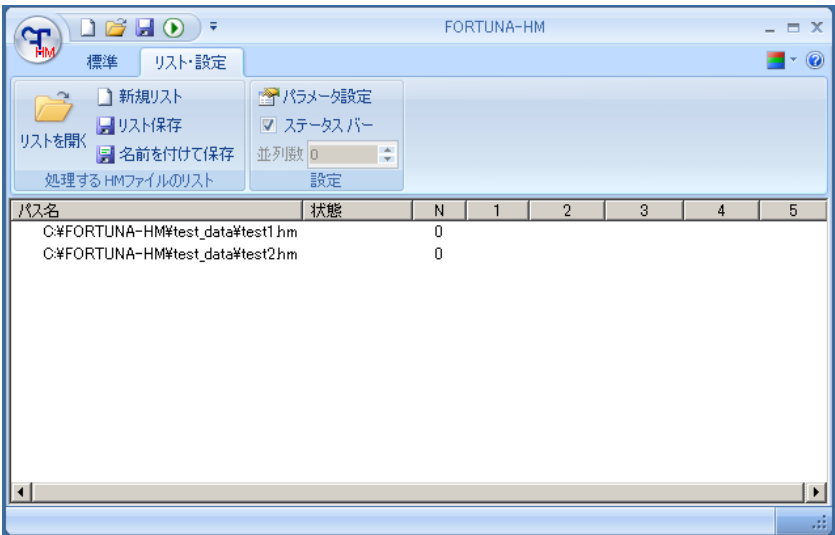

<span id="page-33-0"></span>6.3. 処理リストの書式について

処理リストをテキストエディタで作成する場合の基本の書式を以下に示します。

#1 入力モデルのファイル名 1 (フルパス指定) 入力モデルのファイル名 2 (フルパス指定)  $\ddot{\phantom{0}}$  $\ddot{\phantom{0}}$ 入力モデルのファイル名 n(フルパス指定) \_\_\_\_\_\_\_\_\_\_\_\_\_\_\_\_\_\_\_\_\_\_\_\_\_\_\_\_\_\_\_\_\_\_\_\_\_\_

#1 の次の行から処理したいモデルを列挙してください。

リストファイルは1度使用されると Fortuna-HM 実行中に実行時の状態(処理成功, 失 敗、リトライ回数、中間処理ファイルが生成されたときの時刻など)が追加記録されま す。実行時の情報が追加記録されると以下の書式に変更されます。

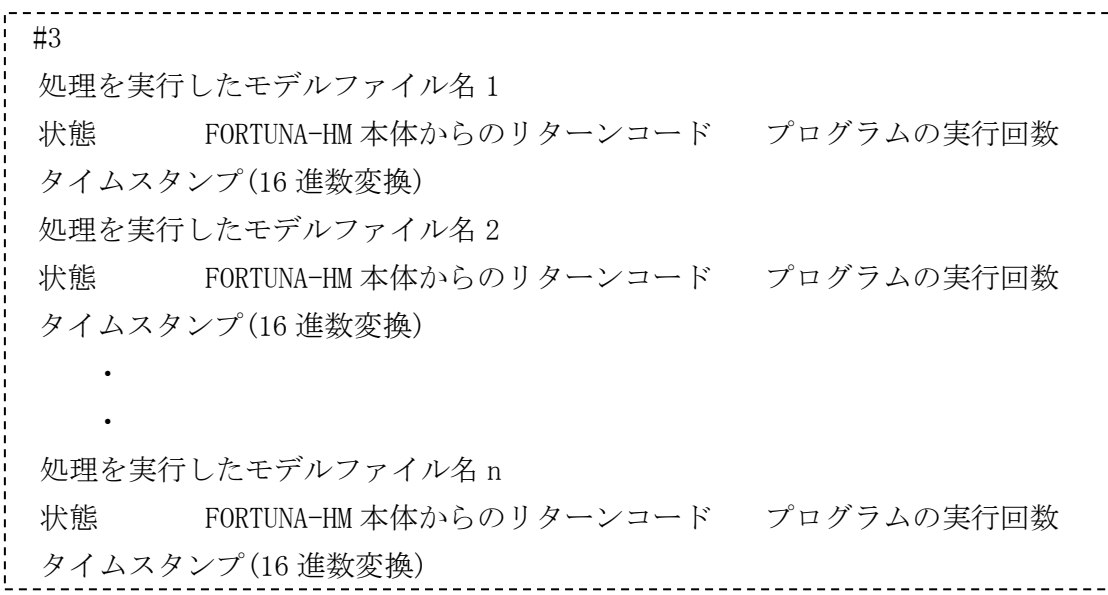

以下、行ごとに使用後の処理リストファイルの内容について記載します。

1行目(先頭行)

#1 が#3 に変更されます。各モデルについての情報がファイル名のみの 1 行だけ の情報からファイル名、実行時の状態など、タイムスタンプ の3行からなる情報 に編集されたことを意味します。

#### 2行目

処理が実行されたモデルのファイル名です。

#### 3行目

- 状態 : 5~11 の整数で実行時の状態が書き込まれます(6 を除く)。
	- 5 = FORTUNA-HM による処理が正常に完了
	- 6 = 機能が割り当てられていないので 6 が書き込まれることはありません。
	- 7 = FORTUNA-HM による処理が失敗
	- 8 = プログラムが処理中に異常終了しました。
	- 9 = Fortuna のライセンスがないので起動できませんでした。
	- 10 = HyperMesh のライセンスがないので起動できませんでした。
	- 11 = ユーザによりウィンドウが閉じられようとしたなどで処理が 中断されました。

FORTUNA-HM 本体からのリターンコード :

FORTUNA-HM 本体からの throw されたメッセージが整数で書き込まれます。

- 0 = 通常終了
- 1 = model の読み込み失敗, パラメータ・ファイル読み込み失敗、 log ファイル生成・読み込み失敗
- 2 = HyperMesh の起動失敗
- 3 = 内部データベースへの登録失敗
- 100 = 内部処理による計算失敗
- 15648 = 処理中に用いた再メッシュ処理の失敗
- 15649 = 境界認識失敗
- 54687 = 最終出力処理失敗
- 54688 = 最終出力処理失敗

実行回数

モデルを処理するために何回プログラムが実行されたか書き込まれます。 1=1 回(初回実行 1 回, リトライなし)、2=2 回(初回実行 1 回, リトライ 1 回)、

・・・・・ n=n 回(初回実行 1 回, リトライ n-1 回)

リトライについては p18 を参照してください。

4行目 タイムスタンプ

以下の主要な中間処理ファイルが生成された時刻が 16 進数に変換されて記録 されています。中間処理ファイルの内容は p22 を参照してください。

#### 処理開始

\_BATCH\_RES1.hm が更新された時刻 \_CLASS\_RES2.hm が更新された時刻 \_RECOM\_RES3.hm が更新された時刻 \_MODFE\_RES4.hm が更新された時刻 \_CUT\_RES6.hm が更新された時刻 4 1 2 3 5

\_CUT\_RES6.hm と最終出力 \_FINAL\_RES5.hm はほぼ同時に生成されます。

ここで記録された時刻はウィンドウユーザインターフェイスから処理リストを開い たときに上記の右側の数字 1~5 の間の処理時間が計算されウィンドウに表示され ます(5.6 実行, p20, 21 参照)。

FORTUNA-HM により使用/編集された処理リストはモデルの読み込み-メッシュ自動 生成処理の実行に再使用できます。ただしモデルのファイル名以外の情報は再度実 行された時点で上書きされます。

<span id="page-36-0"></span>7. バッチモード

バッチモードではコマンドプロンプトもしくはバッチファイル(.bat)を介して FORTUNA-HM を起動し、ウィンドウユーザインターフェイスによるデータの入力を利用 せずに動作させます。

バッチモードではまずパラメータ・ファイルを読み込むための環境変数を設定する必 要があります。以下の 3 つの環境変数をコマンドラインあるいはバッチファイルの中で 設定してください。

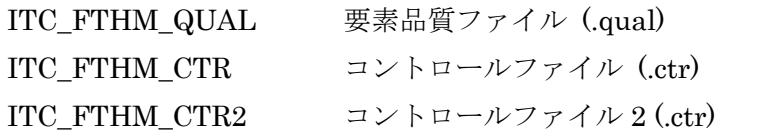

バッチモードでは処理をしたいモデルの指定に処理リスト(.fortuna ファイル、p30 参照) を使います。FORTUNA.exe をバッチモードで実行する書式を以下に示します。

Start /MIN /WAIT "" (パス)FORTUNA.exe /BATCH 処理リストファイル(.fortuna)

バッチファイルの記述例を以下に示します。

記述例: C:\Program Files\Integral Technology\FORTUNA-HM\ にインストールされた FORTUNA-HM を起動して C:¥FORTUNA-HM¥test\_data¥にある test\_list.fortuna ファイ

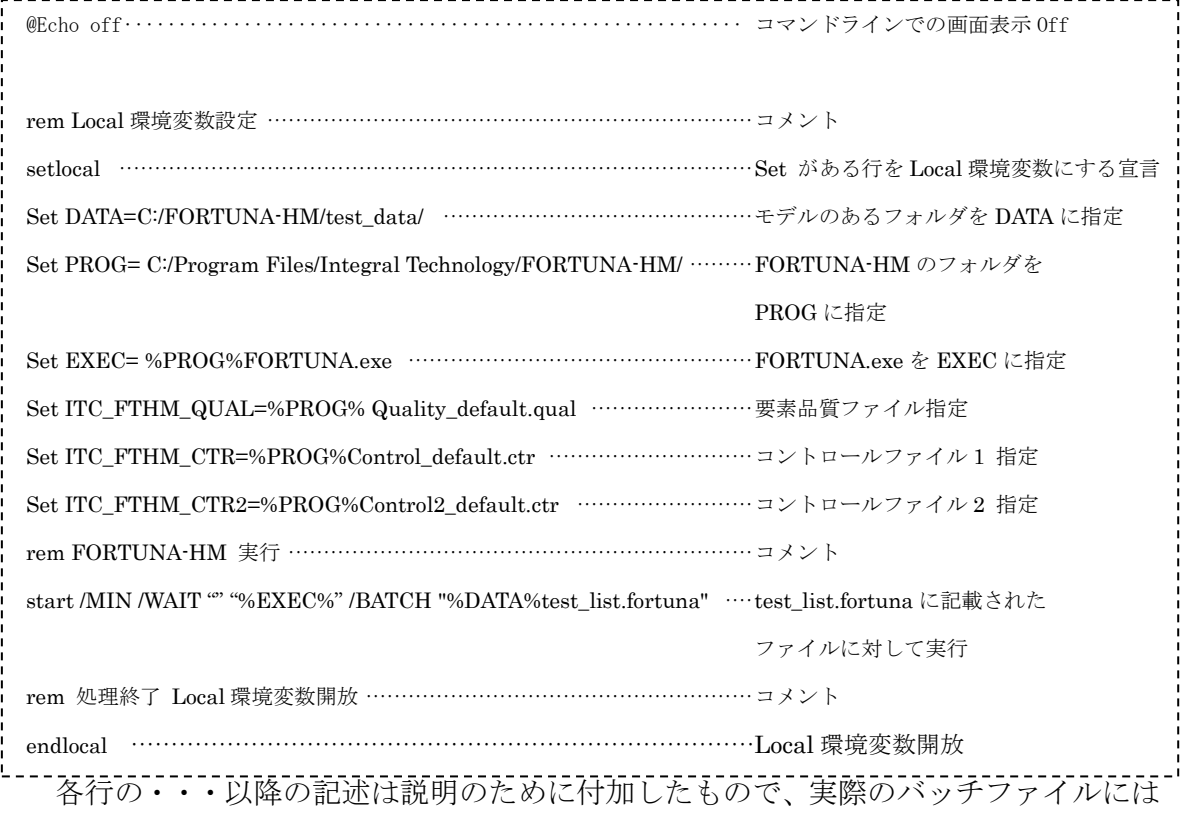

ルに記載されたモデルについてバッチ処理する。

記述しません。

環境変数の設定と FORTUNA-HM の実行をテキストエディタで記述した後、拡張子 を .bat として名前をつけて保存してください。保存したバッチファイル(.bat)は、 Windows の "ファイル名を指定して実行" から実行できます。

<mark>☆</mark> スタート → | 了 ファイル名を指定して実行(B)... | をクリックするとダイアログが表示さ れます(下図)。作成したバッチファイルを参照ボタン(B)から選択するか、パスを含めて 直接テキストボックスに入力して OK を押すとバッチファイルが実行されます。

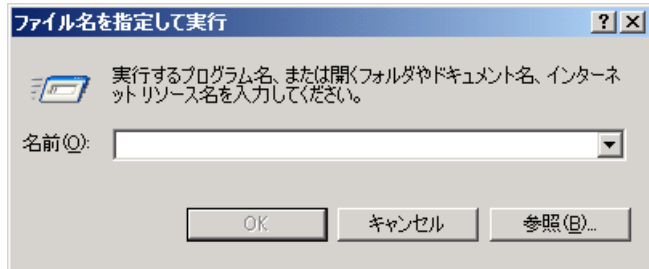

バッチモード実行中は FORTUNA-HM のウィンドウが Windows のタスクバーに収納 された状態になります。

また、 <mark>→ スタート</mark> → すべてのプログラム(P) → ■ アクセサリ → ■ コマンドプロンプト よりコマンドプロンプトを開き、プロンプト(>)のあとにバッチファイル名.bat をフル パス指定で入力するか、バッチファイルのあるフォルダまで cd コマンドで移動してか らバッチファイル名.bat を入力することでも実行できます。

C:¥user にある test.bat をコマンドプロンプトから実行するときの例を下に示します。

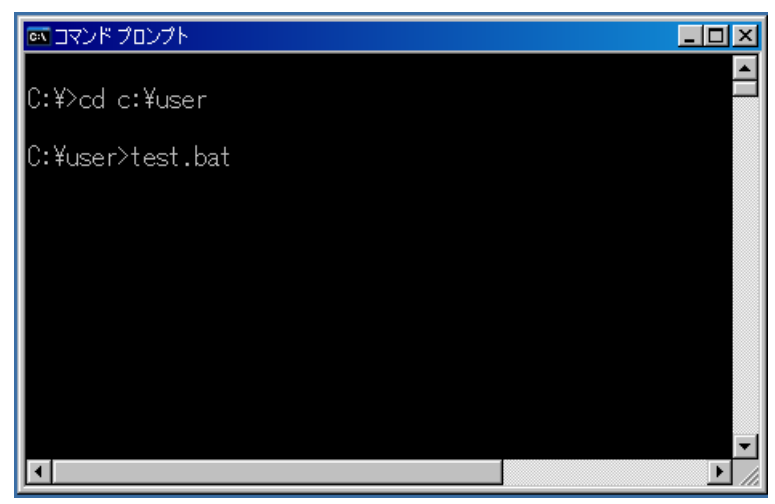

バッチモード実行後の出力ファイルは、ウィンドウユーザインターフェイスを用いた場 合と同様、入力モデルのあるフォルダに入力モデルと同じ名前のサブフォルダを作成し て保存されます。

<span id="page-38-0"></span>8. 部品差し替え機能

FORTUNA\_Phoenix では通常のモデル作成モードと別に、部品差し替えモードでの実行が 可能です。部品差し替えモードは、FORTUNA の通常モードで作成した結果モデルと、設 計変更後の差し替え部品モデルをバッチ実行することで差し替え部品のみをモデル作成し、 作成済みのモデルの該当部分と差し替えることができる機能です。

<span id="page-38-1"></span>8.1. バッチ実行の準備

<span id="page-38-2"></span>8.1.1. 環境の準備

本機能の実行には、Fortuna-HM の実行環境を使用するため、Fortuna-HM 実行に必要な ファイルやフォルダ構成が必要になります。

本機能は、Fortuna-HM 実行に使用する図 [8-1](#page-38-3) の"bin"フォルダとその中身一式、ダブ ルクリックで GUI が起動する "Fortuna-HM.exe" が Fortuna-HM 実行時と同じフォルダ 構成になっていることを前提に作成されています。

Fortuna-HM を Installer からインストールすると Fortuna-HM 実行に必要なファイル やフォルダ構成を自動で取得できるため、インストール後そのまま使用可能です。

<span id="page-38-3"></span>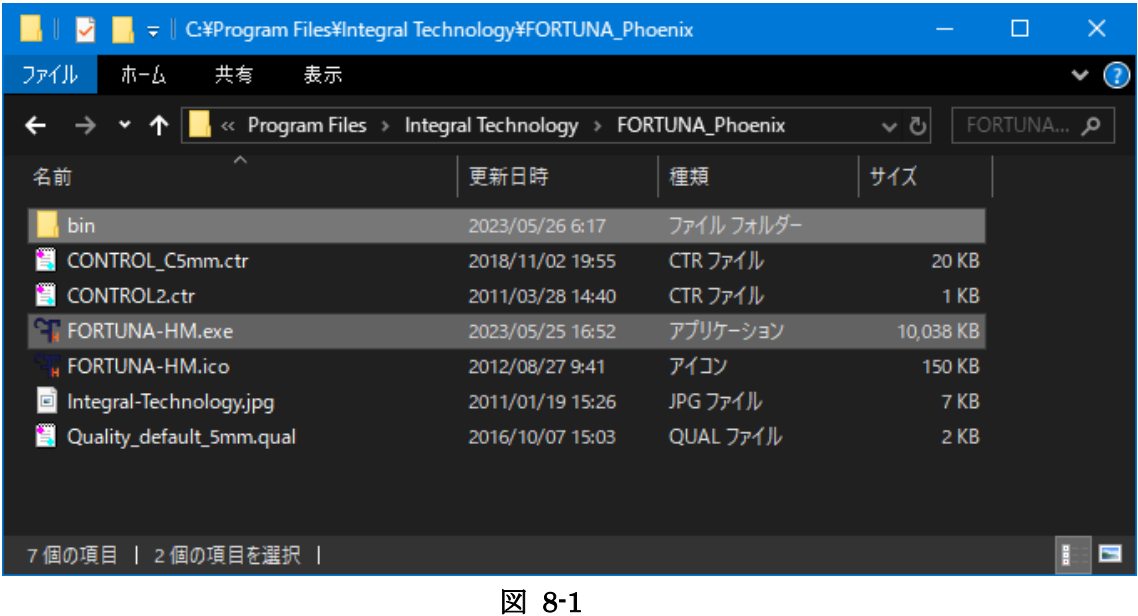

| ↓ C:¥Program Files¥Integral Technology¥FORTUNA_Phoenix¥bin |                  |            |           | П      | $\times$  |
|------------------------------------------------------------|------------------|------------|-----------|--------|-----------|
| ファイル<br>ホーム<br>共有<br>表示                                    |                  |            |           |        | $\bullet$ |
| « Integral Technology > FORTUNA_Phoenix > bin >            |                  |            | - ৩       | binの検索 | ام        |
| ᄉ<br>名前                                                    | 更新日時             | 種類         | サイズ       |        |           |
| 2017D_64                                                   | 2023/05/26 6:17  | ファイルフォルダー  |           |        |           |
| parts                                                      | 2023/05/26 6:17  | ファイル フォルダー |           |        |           |
| Fortuna64-Sub.exe                                          | 2023/05/25 16:35 | アプリケーション   | 10,037 KB |        |           |
|                                                            |                  |            |           |        |           |
|                                                            |                  |            |           |        |           |
|                                                            |                  |            |           |        |           |
|                                                            |                  |            |           |        |           |
|                                                            |                  |            |           |        |           |
|                                                            |                  |            |           |        |           |
| │ 1個の項目を選択 │<br>3個の項目                                      |                  |            |           | H      | ы         |

図 8-2

| ╤║                             | 管理                                 | C:¥Program Files¥Integral Tec |           | $\times$<br>□     |
|--------------------------------|------------------------------------|-------------------------------|-----------|-------------------|
| ファイル<br>共有<br>ホーム<br>表示        | アプリケーション ツール                       |                               |           | ⊙<br><            |
| ↑                              | « FORTUNA_Phoenix > bin > 2017D_64 |                               | $\sim$ ত  | 2017D_64 <b>O</b> |
| ^<br>名前                        | 更新日時                               | 種類                            | サイズ       |                   |
| Fortuna-HM.exe                 | 2023/05/26 6:13                    | アプリケーション                      | 11,317 KB |                   |
| hm_extapi.dll                  | 2018/10/07 0:12                    | アプリケーション拡張                    | 136 KB    |                   |
| vcomp100.dll<br>$\mathbb{Q}_2$ | 2011/06/11 1:15                    | アプリケーション拡張                    | 56 KB     |                   |
|                                |                                    |                               |           |                   |
|                                |                                    |                               |           |                   |
|                                |                                    |                               |           |                   |
|                                |                                    |                               |           |                   |
|                                |                                    |                               |           |                   |
|                                |                                    |                               |           |                   |
| 3個の項目   1個の項目を選択 11.0 MB       |                                    |                               |           | H<br>E            |
|                                |                                    |                               |           |                   |

図 8-3

<span id="page-40-0"></span>8.1.2. 必要なファイルの準備

プログラムを実行するためには、[8.1.1](#page-38-2)で挙げたFortuna-HM実行に必要なファイル以外に、 以下の3種類のファイルが必要です。

②、③のファイルパスは、後述のバッチファイル内の記述に使用するため、日本語を使 用しないよう注意してください。

① バッチ実行ファイル

" $*$ . bat"<sup>1</sup>

- ② 本機能実行時に新しく必要なファイル
	- i. 差し替え部品の入力CADファイル(.hmファイル)
- ii. FORTUNA全体処理結果ファイル(.hmファイル)
- iii. FORTUNA全体処理結果ファイルの差し替え対象部品のComponent IDを記述した テキストファイル
- $"*.$  hm"
- $"*,\text{hm}"$
- $"*.txt"$
- ③ パラメータファイル(Fortuna-HM実行にも使用)
- $"$ \*. qual"

"\*.ctr"

<sup>1</sup> 以下".拡張子"の前の\*には任意の名前が入ります。

<span id="page-41-0"></span>8.1.2.1. 差し替え対象部品の Component ID の確認方法

- ⑴ Fortuna-HM 結果ファイルを開いた HyperMesh の画面で、Model タブの Components から、差し替え対象部品に対応するものをクリックします。
- ⑵ Model タブ下部に差し替え対象部品 Component の情報が出てくるので、その中にある ID が Component ID です。

|                       |                                               |                                 |                   |                  |  | File Edit View Collectors Geometry Mesh Connectors Materials Properties BCs Setup Tools Morphing Post XYPlo |  |                          |                      |   |  |
|-----------------------|-----------------------------------------------|---------------------------------|-------------------|------------------|--|----------------------------------------------------------------------------------------------------|--|--------------------------|----------------------|---|--|
|                       |                                               |                                 |                   |                  |  |                                                                                                    |  |                          |                      |   |  |
|                       |                                               | Utility   Mask   Model   Import |                   |                  |  |                                                                                                    |  |                          |                      |   |  |
|                       |                                               | 口にってもは                          |                   |                  |  |                                                                                                    |  |                          | đ                    |   |  |
|                       |                                               |                                 |                   |                  |  |                                                                                                    |  | $\approx$<br>$Q_{\rm v}$ | F,                   |   |  |
|                       | $\mathfrak{B}\cdot\mathbb{Q}$ if $\mathbb{Q}$ |                                 |                   |                  |  | $\bullet \cdot \mathbb{P} \cdot \mathbb{Q} \geq \mathbb{Q}$                                                 |  |                          | 鄅                    |   |  |
| Entities              |                                               |                                 | <b>ID</b> Include |                  |  |                                                                                                    |  |                          |                      |   |  |
|                       | Assembly Hierarchy                            |                                 |                   |                  |  |                                                                                                    |  |                          | 画                    |   |  |
|                       | Components (4)<br>- 口田 WI                     | $\mathbf{1}$                    |                   | $\boldsymbol{0}$ |  |                                                                                                    |  |                          | ß                    |   |  |
|                       | - Ø⊞ ™2                                       |                                 | $2 \Box$          | 0                |  |                                                                                                    |  |                          | ۴Ò                   |   |  |
|                       | -- <i>口田 W3</i>                               |                                 | $3$ $\Box$        | $\boldsymbol{0}$ |  |                                                                                                    |  |                          | $\bf{0}$<br>123      |   |  |
|                       | -- 口田 spot                                    |                                 | $4$ $\Box$        | 0                |  |                                                                                                    |  |                          | $\frac{1}{\sqrt{2}}$ |   |  |
| 由 <b>自 Titles</b> (1) |                                               |                                 |                   |                  |  |                                                                                                    |  |                          | 囲                    |   |  |
|                       |                                               |                                 |                   |                  |  |                                                                                                    |  |                          | <b>ABC</b>           |   |  |
|                       |                                               |                                 |                   |                  |  |                                                                                                    |  |                          | $\frac{1}{ABC}$      |   |  |
|                       |                                               |                                 |                   |                  |  |                                                                                                    |  |                          | 皡                    |   |  |
|                       |                                               |                                 |                   |                  |  |                                                                                                    |  |                          | L                    |   |  |
|                       |                                               |                                 |                   |                  |  |                                                                                                    |  |                          |                      |   |  |
|                       |                                               |                                 |                   |                  |  |                                                                                                    |  |                          |                      |   |  |
|                       |                                               |                                 |                   |                  |  |                                                                                                    |  |                          |                      |   |  |
|                       |                                               |                                 |                   |                  |  |                                                                                                    |  |                          |                      |   |  |
|                       |                                               |                                 |                   |                  |  |                                                                                                    |  |                          |                      |   |  |
|                       |                                               |                                 |                   |                  |  |                                                                                                    |  |                          |                      |   |  |
|                       |                                               |                                 |                   |                  |  |                                                                                                    |  |                          |                      |   |  |
|                       |                                               |                                 |                   |                  |  |                                                                                                    |  |                          |                      |   |  |
|                       |                                               |                                 |                   |                  |  |                                                                                                    |  |                          |                      |   |  |
| Name.<br>Name         | Value<br> v 1                                 |                                 |                   |                  |  |                                                                                                    |  |                          |                      |   |  |
| ID                    | $\mathbf{1}$                                  |                                 |                   |                  |  |                                                                                                    |  |                          |                      |   |  |
| Color                 | $\Box$                                        |                                 |                   |                  |  |                                                                                                    |  |                          |                      |   |  |
|                       |                                               |                                 |                   |                  |  |                                                                                                    |  |                          |                      | 7 |  |
|                       |                                               |                                 |                   |                  |  |                                                                                                    |  |                          |                      |   |  |
|                       |                                               |                                 |                   |                  |  |                                                                                                    |  |                          |                      |   |  |
|                       |                                               |                                 |                   |                  |  |                                                                                                    |  |                          |                      |   |  |

図 8-4

8.1.2.2. 入力テキストファイルへの Component ID の記入 入力テキストファイルには [8.1.2.1](#page-41-0) で確認した Component ID を記入します。 複数の ID を記入する場合には、図 [8-6](#page-42-0) にあるように ID ごとに改行してください。

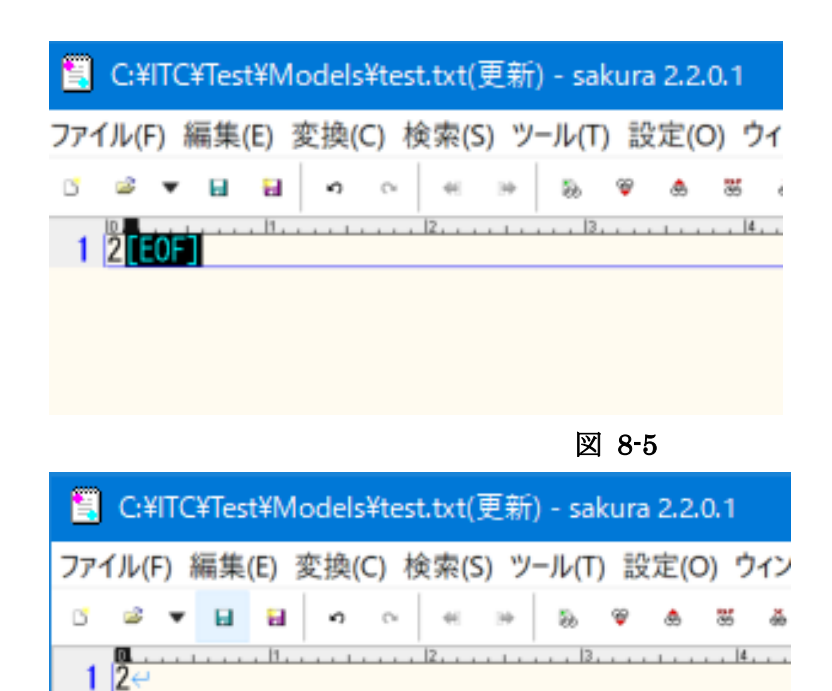

 $\frac{2}{3}$   $\frac{3}{4}$ 

<span id="page-42-0"></span>[EOF]

図 8-6

<span id="page-43-0"></span>8.1.3. バッチファイルの記載内容

バッチファイルには、下記の変数に各情報を記載します。 パスを指定する際に日本語を含まないようご注意下さい。

- "DIRECTORY": ⑦⑧⑨を配置してあるフォルダパス
- "EXEC" : Fortuna-HM.exe(Fortuna-HM実行時にbinフォルダ内に存在する)ファイル パス
- "ITC\_FTHM\_QUAL":Fortuna-HM.exe実行時に設定するものと同じパス
- "ITC\_FTHM\_CTR":Fortuna-HM.exe実行時に設定するものと同じパス
- "ITC\_FTHM\_CTR2":Fortuna-HM.exe実行時に設定するものと同じパス
- "ALTAIR\_HOME":HyperMesh Ver.2017.3がインストールされているパス
- "Replacement\_Model\_Name":差し替え部品の入力CADファイル(.hmファイル)名
- "Fem\_Model\_Name":FORTUNA全体処理結果ファイル(.hmファイル)名
- "Delete\_Part\_Pids\_Txt\_Name": FORTUNA全体処理結果ファイルの差し替え対象部 品のComponent IDを記述したテキストファイル名

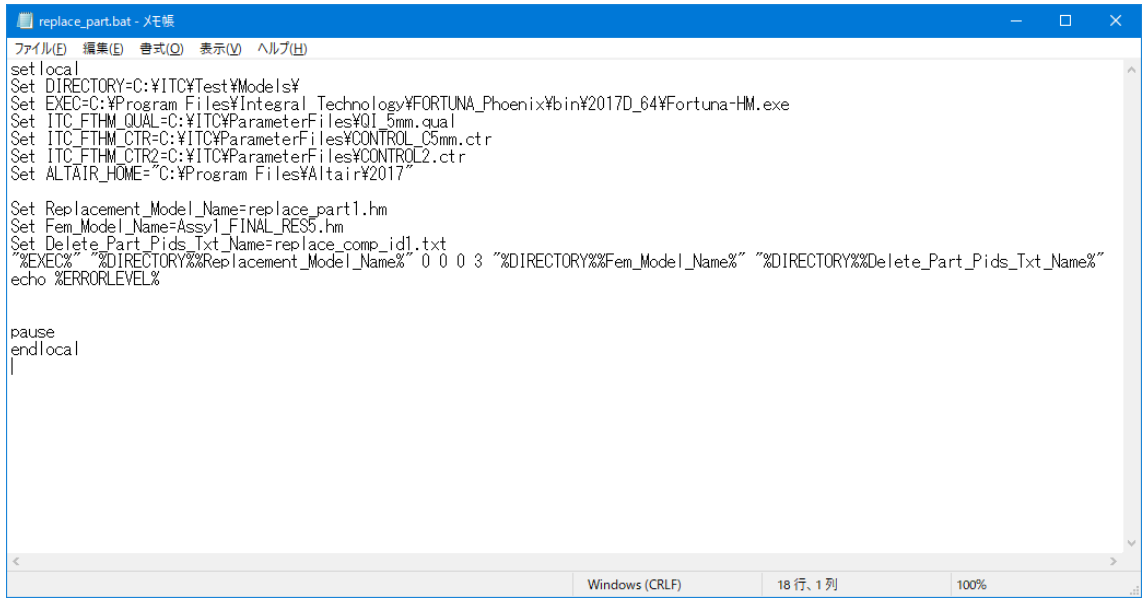

図 8-7

#### <span id="page-44-0"></span>8.2. プログラムの実行

バッチファイルをダブルクリックすると、図 [8-8](#page-44-1) のコマンドプロンプトが表示されます。 問題なく処理が完了すると図 [8-9](#page-44-2) のように"echo0"と表示されます。

パーツ交換後の Nastran 解析入力ファイルは、図 [8-10](#page-45-0) のように

"After Replace Result.hm"の名前で、[8.1.3](#page-43-0) バッチファイル内の記述で指定した "DIRECTORY"フォルダに出力されます。

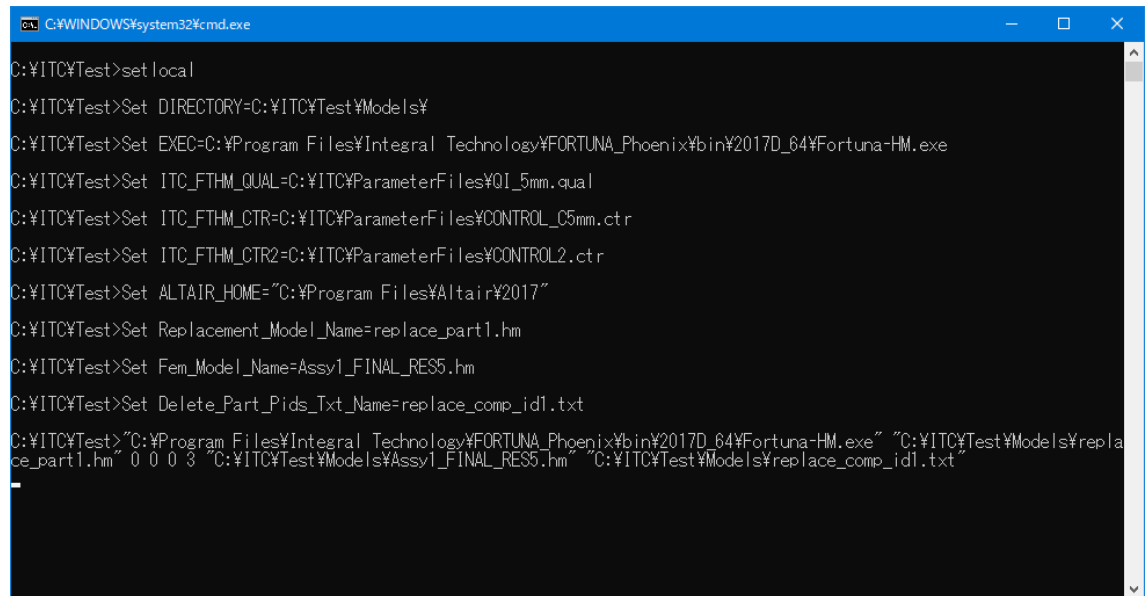

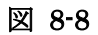

<span id="page-44-2"></span><span id="page-44-1"></span>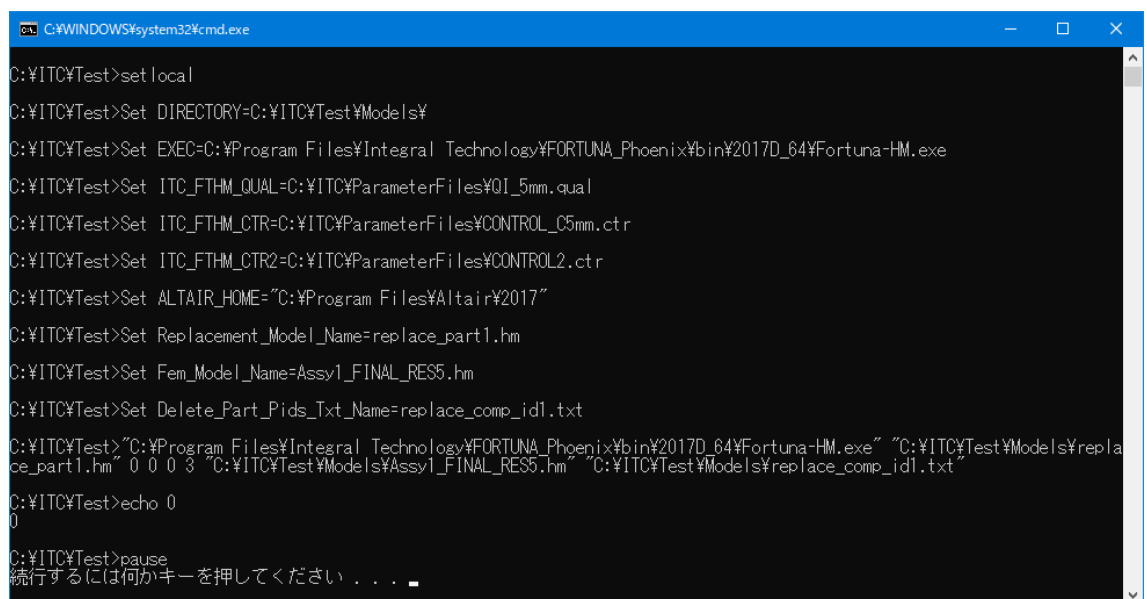

| C:¥ITC¥Test¥Models                        |                  |                    | П                          | $\times$ |
|-------------------------------------------|------------------|--------------------|----------------------------|----------|
| ファイル<br>ホーム<br>共有<br>表示                   |                  |                    |                            |          |
| $PC$ > Windows (C:) > ITC > Test > Models |                  |                    | Models <sub>0</sub><br>৺ ত |          |
| 名前                                        | 更新日時             | 種類                 | サイズ                        |          |
| After_Replace_Result.bdf                  | 2023/05/26 6:25  | BDF ファイル           | 805 KB                     |          |
| After_Replace_Result.hm                   | 2023/05/26 6:25  | HM ファイル            | 443 KB                     |          |
| Mesh.bdf<br>Е                             | 2023/05/26 6:25  | BDF ファイル           | $1$ KB                     |          |
| replace_part1.log                         | 2023/05/26 6:25  | LOG ファイル           | 24 KB                      |          |
| replace_part1_TEMP.hm                     | 2023/05/26 6:25  | HM ファイル            | 360 KB                     |          |
| main_processing_list.fortuna              | 2023/05/26 6:25  | FORTUNA ファイル       | 1 KB                       |          |
| <b>xa</b> Progress_Report.csv             | 2023/05/26 6:25  | Microsoft Excel CS | 1 <sub>KB</sub>            |          |
| replace_spot_bolt_data.dat                | 2023/05/26 6:23  | DAT ファイル           | 2 KB                       |          |
| replace_comp_id1.txt                      | 2023/04/07 7:22  | TXT ファイル           | 1 <sub>KB</sub>            |          |
| replace_part1.hm                          | 2023/04/07 7:20  | HM ファイル            | 148 KB                     |          |
| Assy1_FINAL_RES5.hm                       | 2023/04/06 18:07 | HM ファイル            | 543 KB                     |          |
| replace_part1                             | 2023/05/26 6:25  | ファイル フォルダー         |                            |          |
|                                           |                  |                    |                            |          |
| 1個の項目を選択 442 KB  <br>12 個の項目              |                  |                    |                            |          |

<span id="page-45-0"></span>図 8-10

### <span id="page-46-0"></span>9. アンインストール

本ソフトウェアのアンインストールについて説明します。

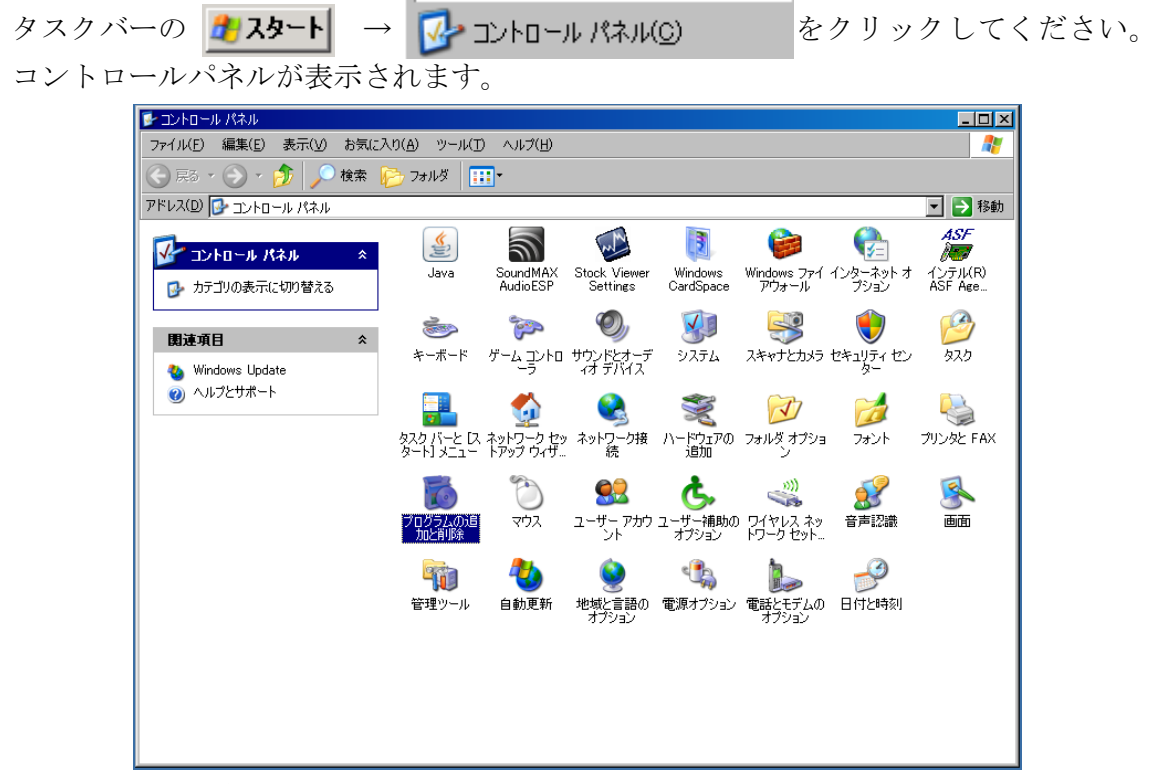

コントロールパネルから "プログラムの追加と削除"をクリックしてください。 "プログラムの追加と削除" ウィンドウにインストールされているプログラムの一覧 が表示されます。

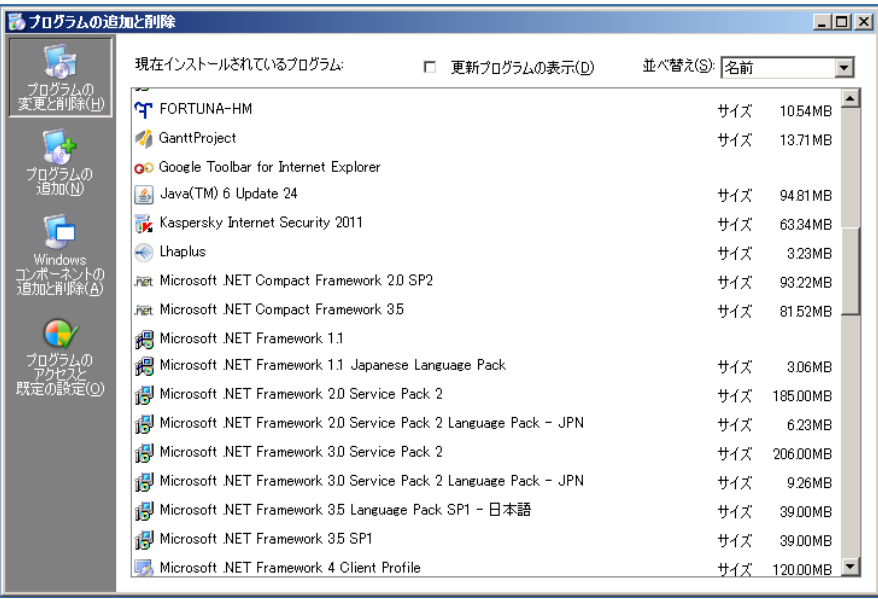

FORTUNA-HM をプログラムの一覧から探してクリックしてください。 FORTUNA-HM が反転表示され、"変更"と"削除"のボタンが表示されます。

| ■ ブログラムの追加と削除 |                                                                                                    |                      | $\Box$ $\Box$ $\times$        |
|---------------|----------------------------------------------------------------------------------------------------|----------------------|-------------------------------|
|               | 現在インストールされているプログラム<br>更新プログラムの表示(D)<br>п                                                                                                    | 並べ替え(S):  名前         |                               |
| プログラムの        | <b>FORTUNA-HM</b><br>サポート情報を参照するには、ここをクリックしてください。                                                                                                    | サイズ<br>使用頻度<br>最終使用日 | 1054MB<br>高<br>2011/07/13     |
| Windows       | このプログラムを変更したり、コンピュータから削除したりするには、[変更] または 哨事録] をクリックしてく<br>だざい。<br>GanttProject<br><b>G</b> O Google Toolbar for Internet Explorer                                                 | 変更<br>サイズ            | 削除<br>13.71 MB                |
| ыU            | Java(TM) 6 Update 24<br>$\vert \mathcal{L}_2 \vert$<br>Kaspersky Internet Security 2011<br>Lhaplus<br>$\leftarrow$                                                                | サイズ<br>サイズ<br>サイズ    | 94.81 MB<br>63.34MB<br>3.23MB |
| 既定の設定(0)      | <b>Ret Microsoft .NET Compact Framework 2.0 SP2</b><br><b>Ret Microsoft .NET Compact Framework 3.5</b>                                                                            | サイズ<br>サイズ           | 93.22MB<br>8152MB             |
|               | Microsoft .NET Framework 1.1<br>椳<br>Microsoft .NET Framework 1.1 Japanese Language Pack<br>柵<br>Microsoft NET Framework 2.0 Service Pack 2                                       | サイズ<br>サイズ           | 3.06MB<br>185,00MB            |
|               | Microsoft .NET Framework 2.0 Service Pack 2 Language Pack - JPN<br>Microsoft .NET Framework 3.0 Service Pack 2<br>Microsoft .NET Framework 3.0 Service Pack 2 Language Pack - JPN | サイズ<br>サイズ<br>サイズ    | 6.23MB<br>206.00MB<br>9.26MB  |

アンインストールするので削除ボタンを押してください。

削除ボタンを押すと、確認のためのダイアログボックスが表示されます。

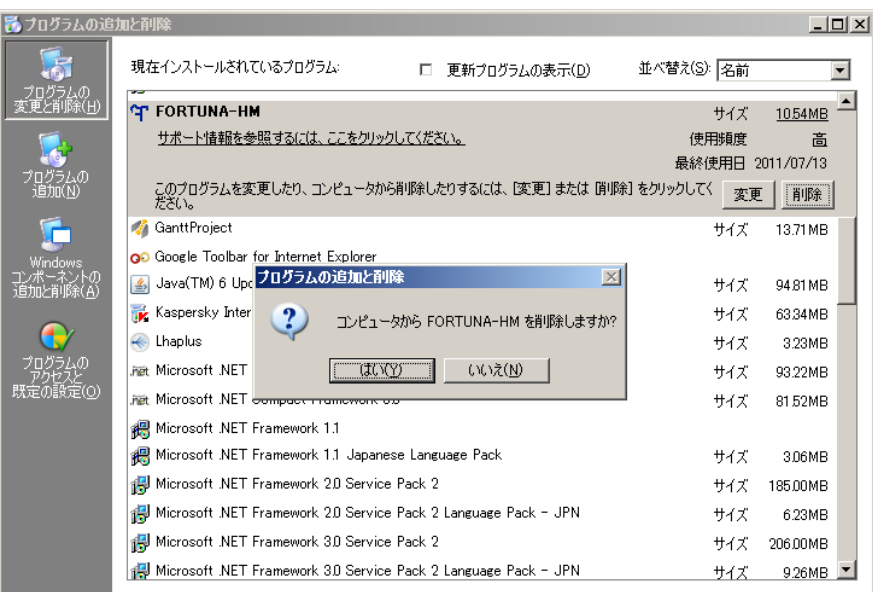

アンインストールするには "はい(Y)" をクリックしてください。

プログラムの削除経過を示すサブウィンドウが表示され、プログラムの削除が開始されま す。プログラムの削除にはしばらくかかります。

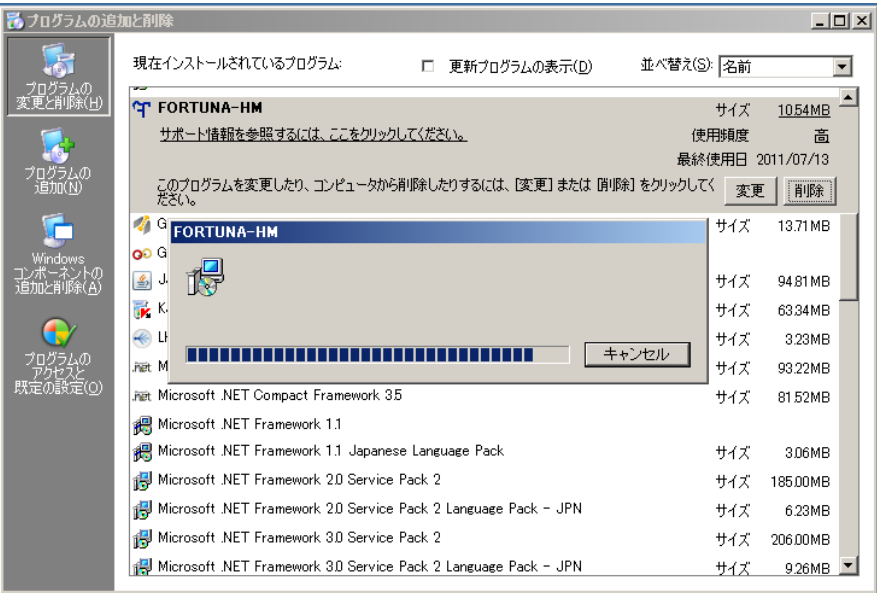

プログラムの削除が完了するとプログラム削除経過のサブウィンドウが閉じられ、プログ ラムの一覧からも FORTUNA-HM が削除されます。

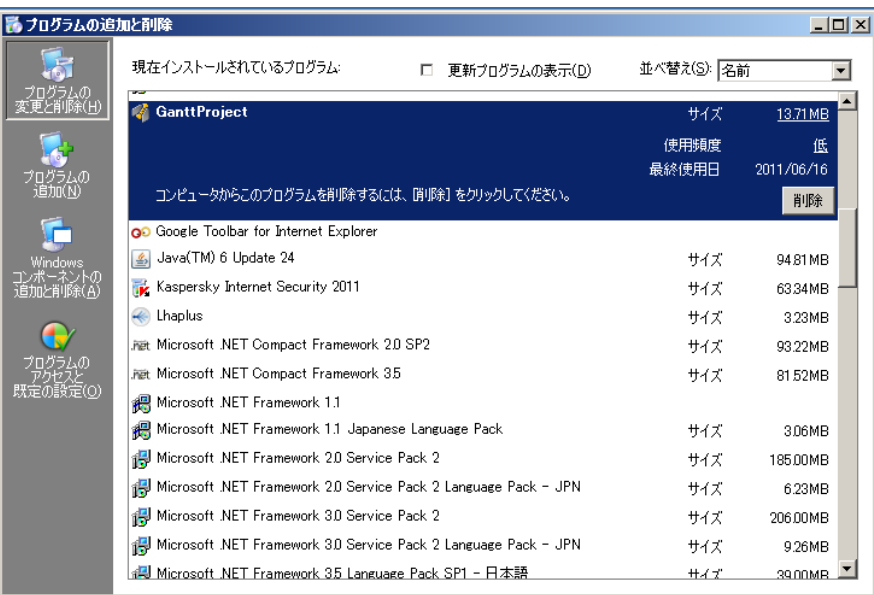

アンインストールが完了しました。

ウィンドウ上部右側の閉じるボタン | X をクリックして "プログラムの追加と削除"ウィ ンドウを閉じてください。

コントロールパネルのウィンドウも同様に閉じてください。